# BRAイータックス

# 操作マニュアル

《令和5年分申告用》

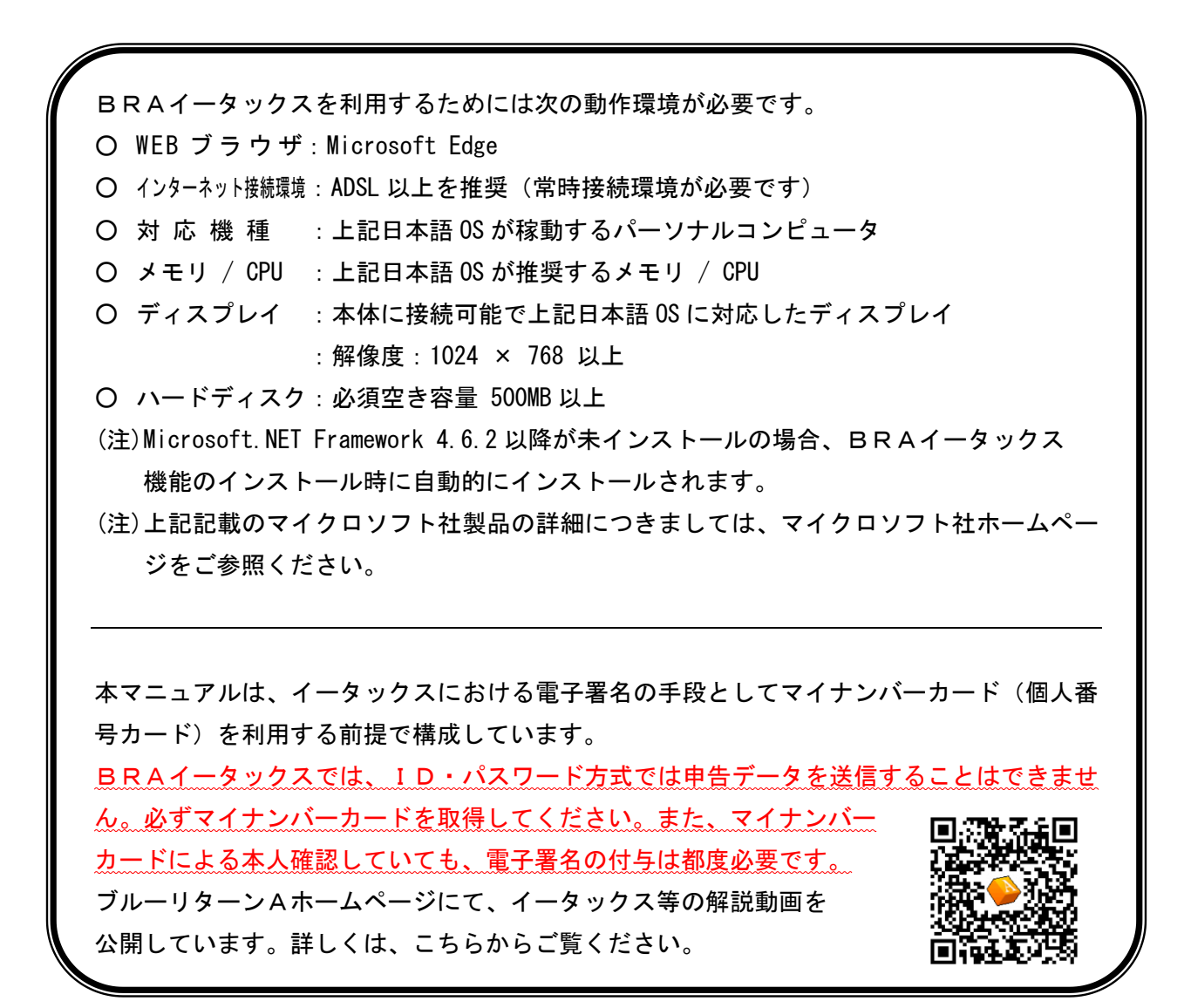

## 株式会社ゼンアオイロ

# もくじ

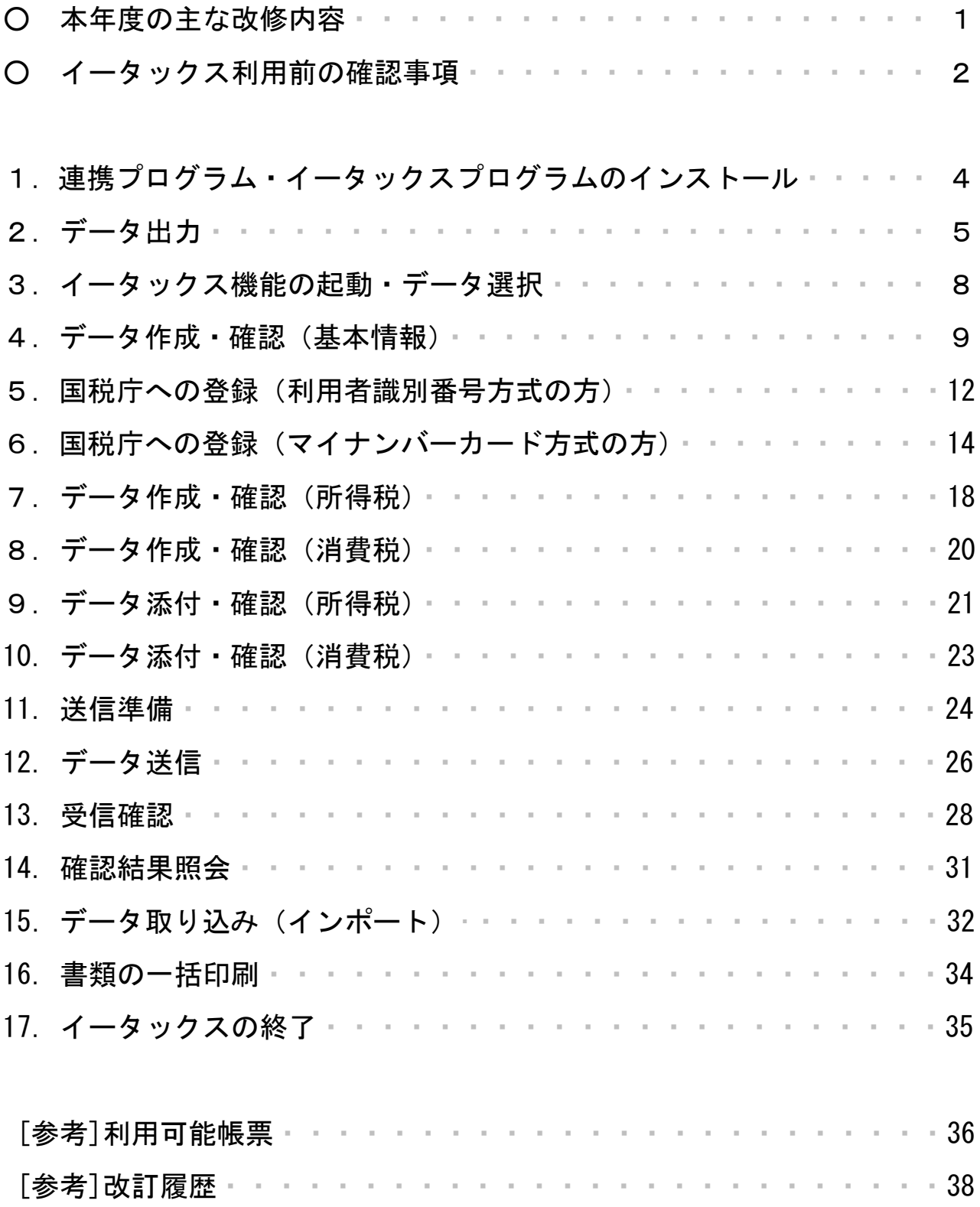

### 本年度の主な改修内容

所得税・消費税確定申告書の様式変更への対応

令和 5 年分の青色申告決算書(一般用)に「売上(収入)金額の明細」欄や「仕入金額 の明細」欄等が追加されました。所得税確定申告書第二表の「配偶者や親族に関する事項 の国外居住」欄の変更や第四表付表(三)、消費税確定申告書付表 6 の追加等、様式レイ アウトが大きく改訂されています。

ブルーリターンA2024 ならびにBRAイータックスにおいて、それぞれの様式変更に対 応しています。

### イータックス利用前の確認事項

### 1.マイナンバーカード等の取得

はじめてイータックスを利用する方は、マイナンバーカード(電子証明書)の取得やカ ードリーダの購入および設定等が必要です。詳しくは、電子申告ポータルサイト(アクセ スの手順は4ページ参照)の「事前準備の内容を確認」をご確認ください。

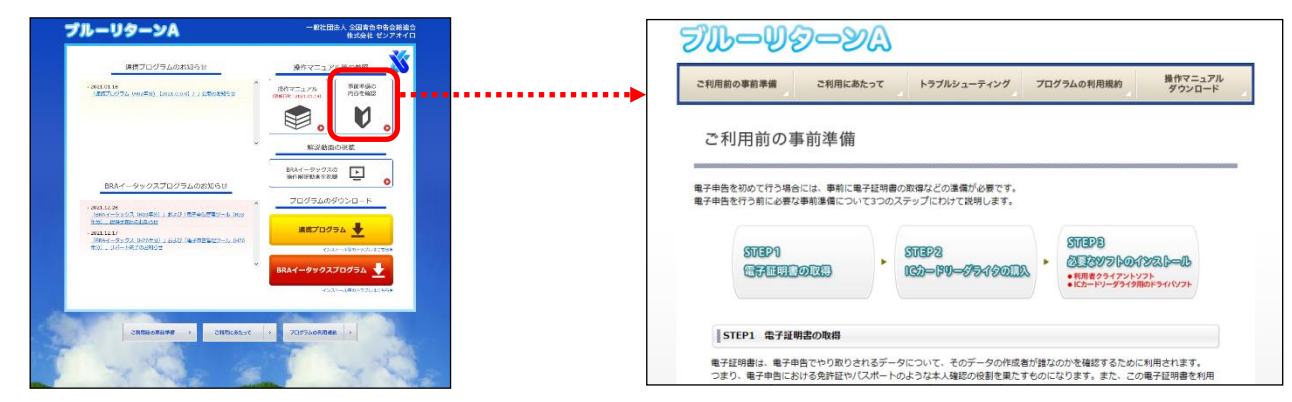

≪マイナンバーカードの取得に関する注意点≫ マイナンバーカードの発行は住所地の市区町村窓口へ申請手続きをおこなうこととな りますが、イータックスで使用する署名用電子証明書の格納の有無は希望選択式となっ ています。必ず署名用電子証明書を格納してください。

### 2.電子署名を実施するためのソフトのインストール

イータックス送信を実施するパソコンには、マイナンバーカードによる電子署名を実施 するために、次の 2 つのソフトがインストールされている必要があります。事前にご確認 ください。

(1)ICカードリーダライタ用のドライバソフト

ICカードリーダのドライバソフトがインストールされている必要があります。

最新版のドライバソフトはICカードリーダの各社ホームページからダウンロードでき ます。

(2) 利用者クライアントソフト

最新の「利用者クライアントソフト」がインストールされている必要があります。

最新の利用者クライアントソフトは[、公的個人認証サービスポータルサイト\(「](https://www.jpki.go.jp/download/)JPKI 利 [用者ソフト」で検索\)か](https://www.jpki.go.jp/download/)らインストールできます。

### 3.イータックスで使用する各種番号の確認

イータックス送信をおこなうにあたり、利用者識別番号やマイナンバーカードに格納さ れる各種暗証番号等を利用します。国税庁へログインする方法として、「利用者識別番号方 式」または「マイナンバーカード方式」があり、採用した方式によって使用する番号等が 次のとおりことなります。事前にご確認ください。

≪利用者識別番号方式で使用する番号等≫

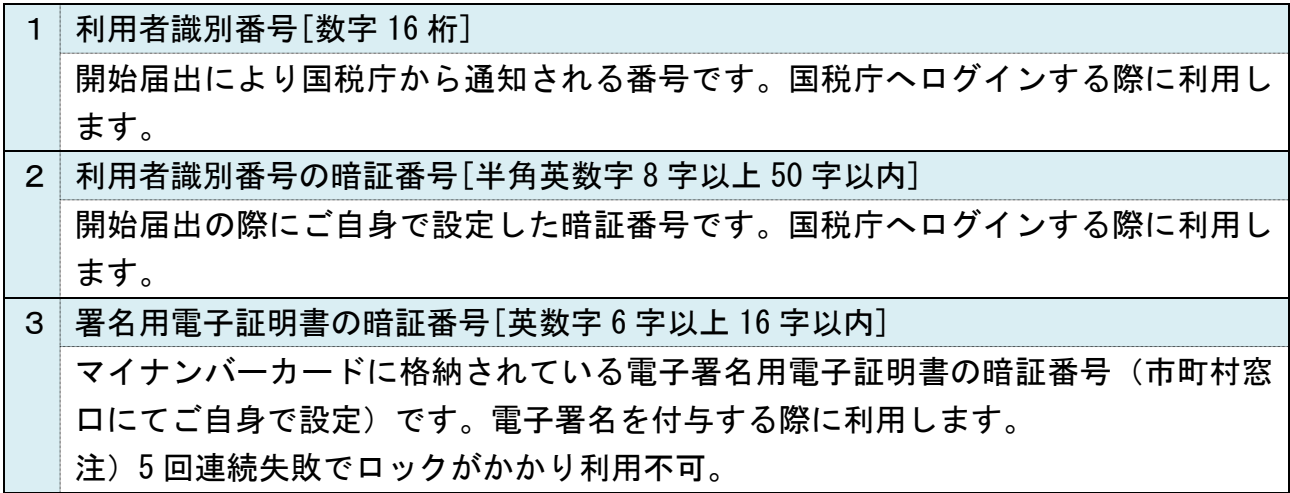

≪マイナンバーカード方式で使用する番号等≫

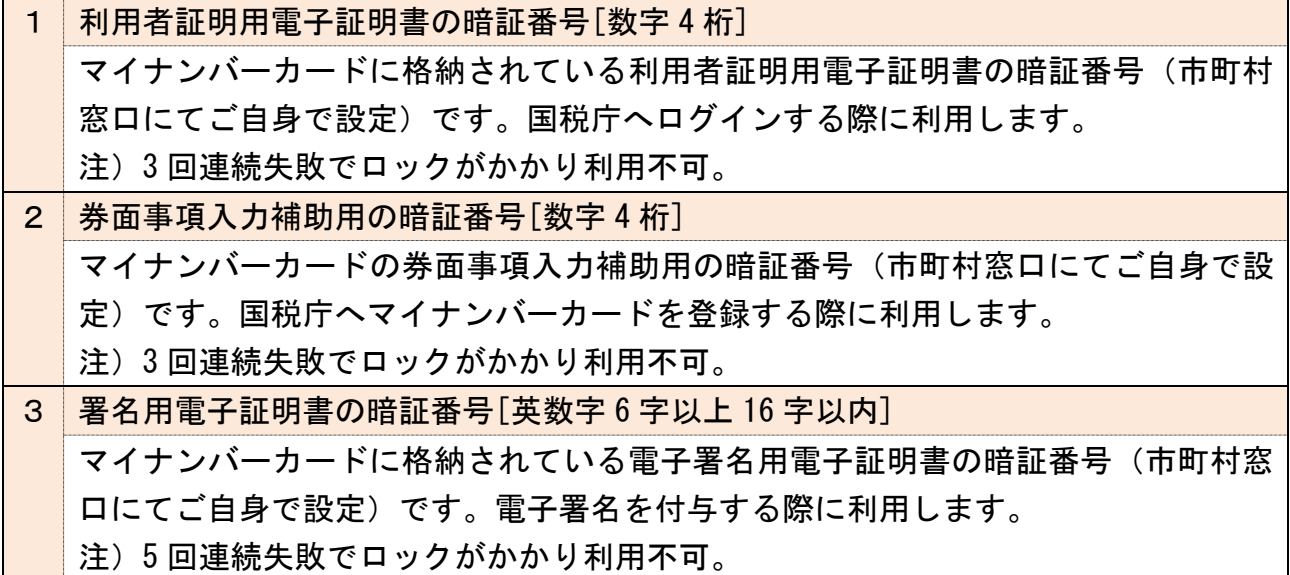

≪マイナンバーカードに関する暗証番号の留意点≫

※署名用電子証明書および利用者証明用電子証明書の格納有無は、市区町村へのマイ ナンバーカードの発行申請時に希望選択式となっています。

※利用者証明用電子証明書と券面事項入力補助用の 4 桁の暗証番号は、同じ番号を設 定することができます。

※暗証番号がロックされた場合は、マイナンバーカード発行の市区町村窓口にてロッ ク解除および再設定を実施する必要があります。

# 1.連携プログラム・イータックスプログラムのインストール

ブルーリターンA2024 を利用して以下の手順でプログラムをインストールします。 ※前年(令和 4 年分)に本機能を利用したパソコンの場合、BRAイータックスプログラ ムのインストールは不要です。「連携プログラム」のみインストールしてください。

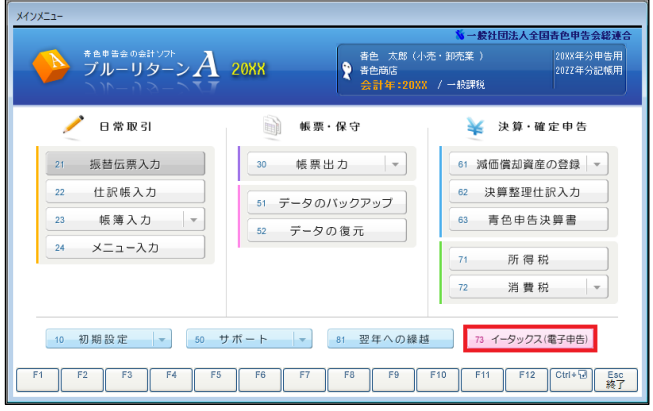

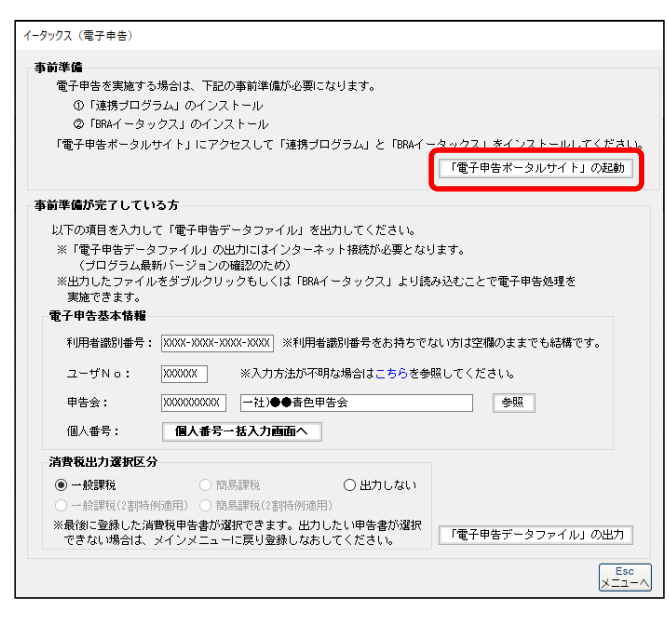

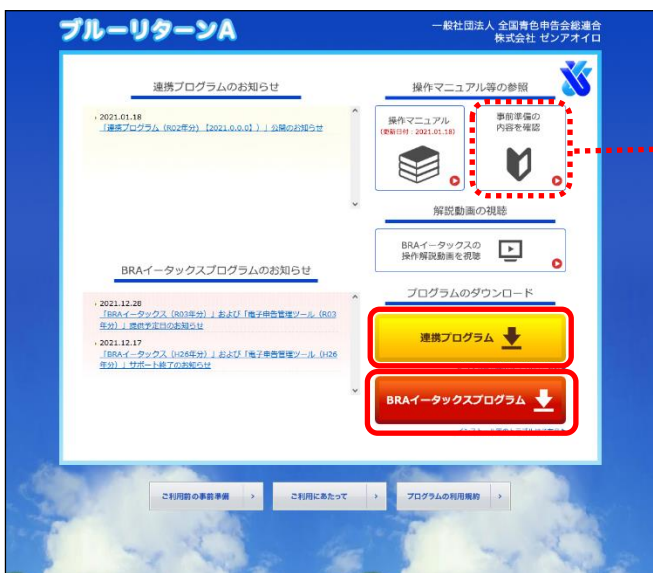

①[73 イータックス(電子申告)]をクリ ックします。

②[「電子申告ポータルサイト」の起動] をクリックします。

- ③「連携プログラム」および「BRAイ ータックスプログラム]から各ソフト をダウンロード・インストールしま す。
- ※両ソフトのダウンロード・インストー ル後は画面を閉じてください。
- ……※はじめてイータックスをおこなう方 は、[事前準備の内容を確認]から必 要な準備を確認してください。

# 2.データ出力

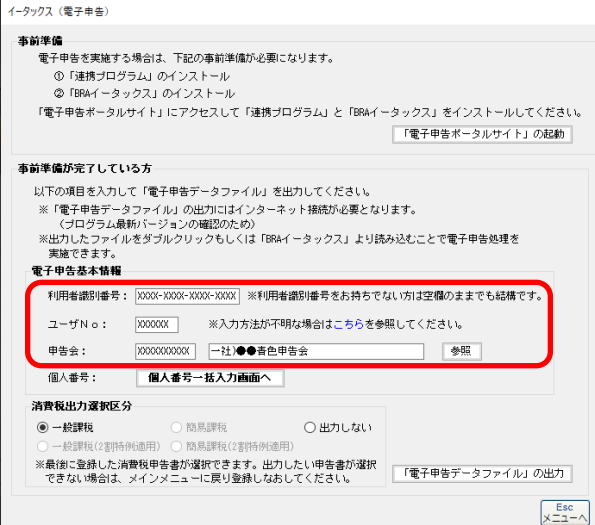

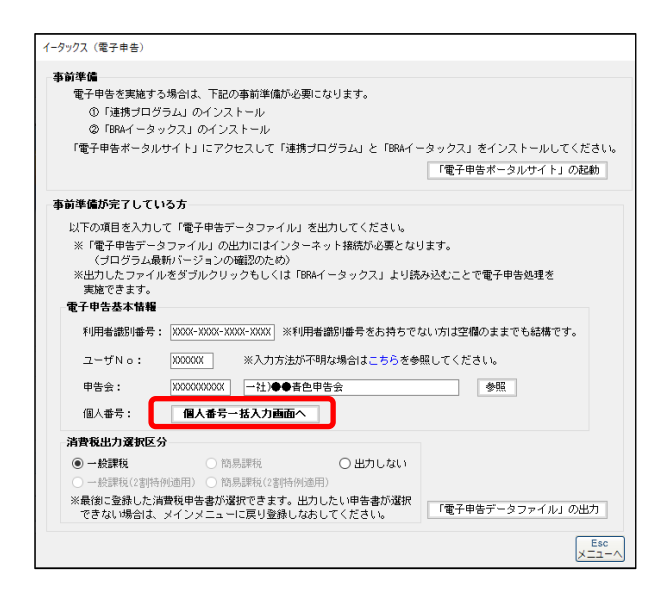

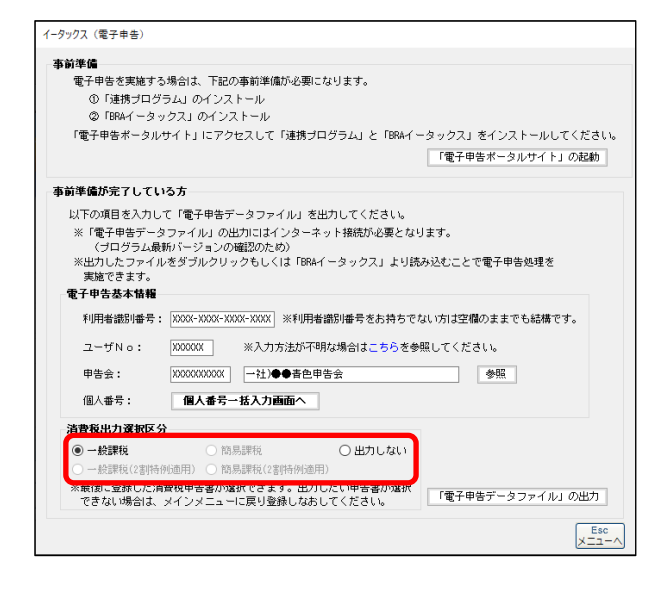

- ①電子申告基本情報を入力します。
- ・利用者識別番号…利用者識別番号をお 持ちの方は入力します。利用者識別番 号をお持ちでない方は空欄のままで結 構です。
- ・ユーザNo…ブルーリターンAの利用 者ごとにお届けしている番号を入力
- ・申告会…[参照]からご所属の青色申告 会名を選択
- ※「入力方法が不明な場合はこちら」か ら詳細を確認できます。
- ②[個人番号一括入力画面へ]をクリッ クし、個人番号を入力します。
- ※個人番号一括入力画面では、作成され た確定申告書の内容をもとに、個人番 号の入力が求められる方の一覧が表 示されます。

- ③消費税確定申告書のうち、出力区分を 選択します。
- ※消費税の申告が必要な場合のみデー タの出力をおこなってください。 なお、ブルーリターンA2024 で最後に 登録した申告書の区分のみ選択でき ます。

-<br>イータックス (電子申告) 事前準備 - - --<br>電子申告を実施する場合は、下記の事前準備が必要になります。 「電子申告ポータルサイト」にアクセスして「連携プログラム」と「BRAイータックス」をインストールしてください。<br>-「「電子申告ボータルサイト」の起動 事前準備が完了している方 以下の項目を入力して「雷子申告データファイル」を出力してください。 以下の項目を入力して「電子申告データファイル」を出力してください。<br>※「電子申告データファイル」の出力にはインターネット接続が必要となります。<br>(ブログラム最新バージョンの確認のため)<br>※出力したファイルをダブルクリックもしくは「BRAイータックス」より読み込むことで電子申告処理を<br>実施できます。 **電子申告基本情報** 利用者識別番号: |XXXX-XXXX-XXXX-XXXX| ※利用者識別番号をお持ちでない方は空欄のままでも結構です。 ユーザNo: | XXXXXX | ※入力方法が不明な場合はこちらを参照してください。 申告会: 200000000000 →社)●●青色申告会 個人番号一括入力画面へ 個人番号: 消費税出力還択区分  $\bigcirc$  簡易課税 ◉ 一般課税 ○出力しない · 経理税 (2実)協議所の ) 簡易課税(28時例適用) usensveaminises<br>に登録した消費役申告書が選択できます。出力したい申告書が選択<mark>(</mark> 「電子申告データファイル」の出力<br>ない場合は、メインメニューに戻り登録しなおしてください。  $x = 1 - x$ 

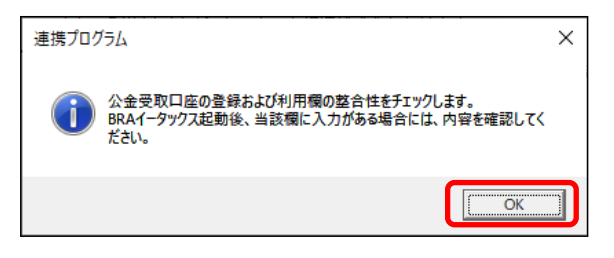

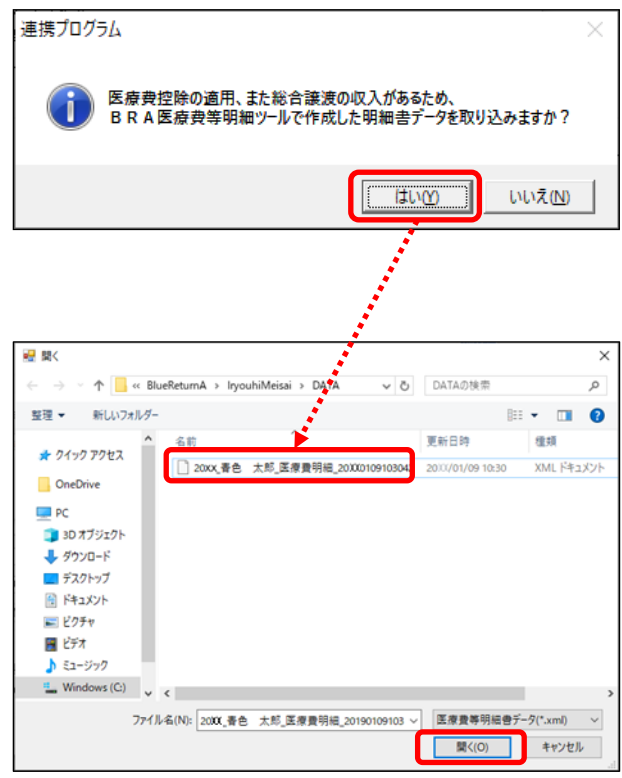

④[「電子申告データファイル」の出力] をクリックします。

⑤「OK」をクリックします。

- ※ブルーリターンA2024 で公金受取口座 登録の同意または公金受取口座の利用 をチェックした場合には、BRAイー タックス起動後に入力内容を確認して ください。
- ⑥作成された確定申告書にて医療費控 除、セルフメディケーション税制の控 除額または総合譲渡(長期または短期) の収入金額がある場合は、明細書デー タの取り込み確認メッセージが表示さ れます。
- ※BRA医療費等明細ツールで明細書を 作成済みの方は「はい」を選択して明細 書データを選択します。 BRAイータックス機能で明細書を作 成する方は「いいえ」を選択してくださ い。
- ※BRA医療費等明細ツールで作成した データは、ファイル名の最初の 4 桁が 会計年を示しています。

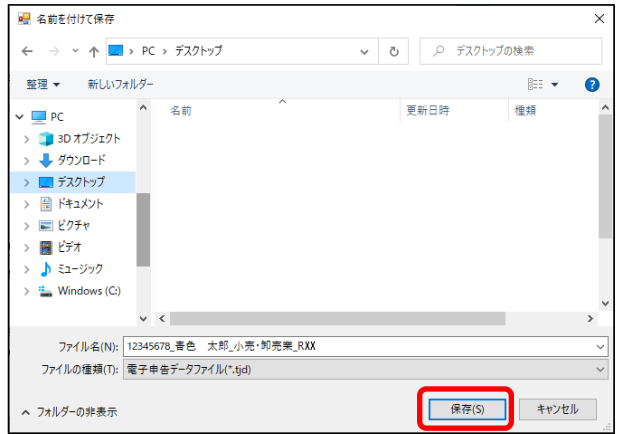

- ⑦保存先を指定して[保存]をクリック します。
- ※イータックス機能を起動する際(8 ペ ージ)、当手順で保存したデータを選 択する必要があります。パソコンのデ スクトップなど、ご自身でわかりやす い場所にデータを保存してください。
	- ⑧保存先にイータックス用のデータが 出力・保存されます。

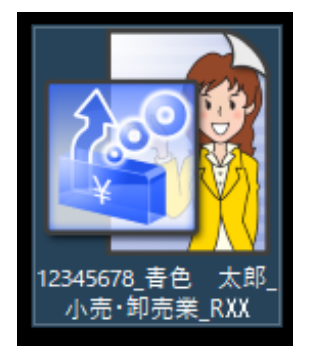

データ出力後、18 ページ以降のデータ作成・確認作業時に誤り等に気付き再度 **Point** ブルーリターンAで修正しデータ出力をおこなう際には、以下の点にご留意く ださい。

≪留意点≫

再度データ出力をおこなう際には、同一の場所に同一名称で保存した場合は、イー タックス用データが上書きされます。前回作成した内容をいかしつつ、再度出力した データ内容の一部を利用したい場合は、出力時に上書き保存せず、別ファイル名で保 存し、32 ページのインポートから利用したい帳票等を指定してください。

# 3.イータックス機能の起動・データ選択

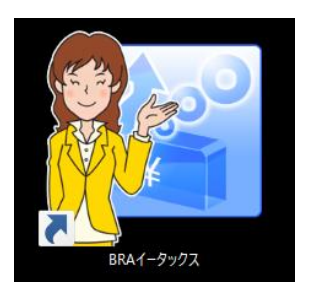

- ① デスクトップに作成された[BRA イータックス]のショートカットを ダブルクリックします。
- ②[BRAイータックス(R05 年分)]を ダブルクリックします。

- ③[ファイル]、[データ選択]の順にク リックします。
- ④6 ページの手順⑥で保存したデータ を指定し「開く]をクリックします。

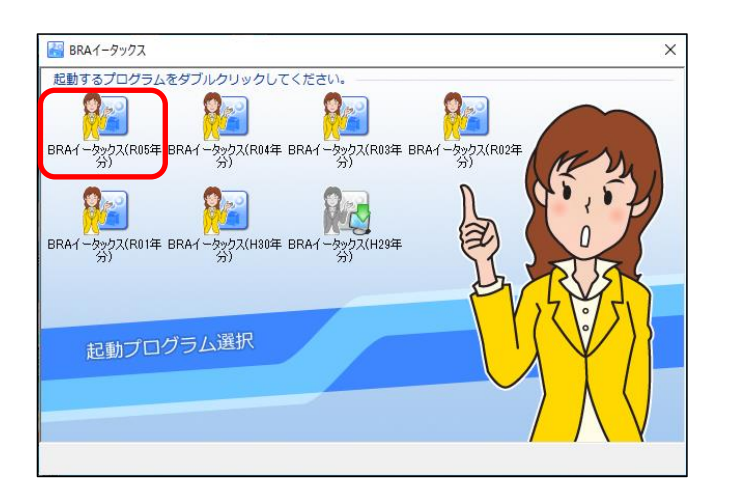

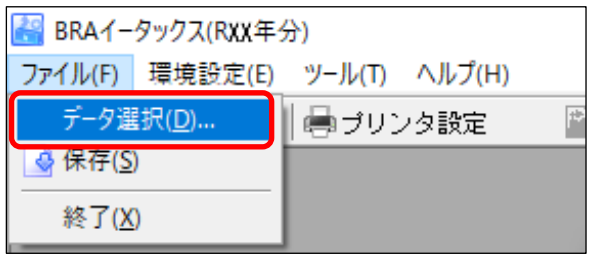

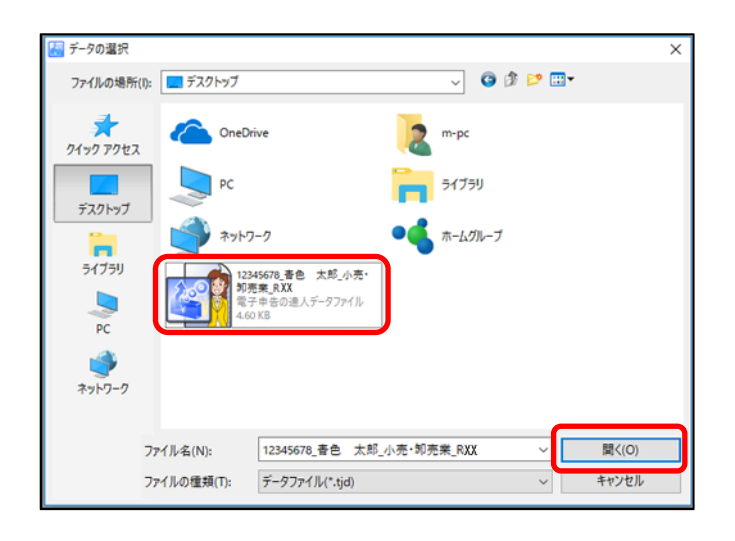

**Point** 

本起動手順のほか、6 ページの手順⑥で保存したデータを直接ダブルクリック すると、当該データが選択された状態でイータックス機能が起動します。

# 4.データ作成・確認(基本情報)

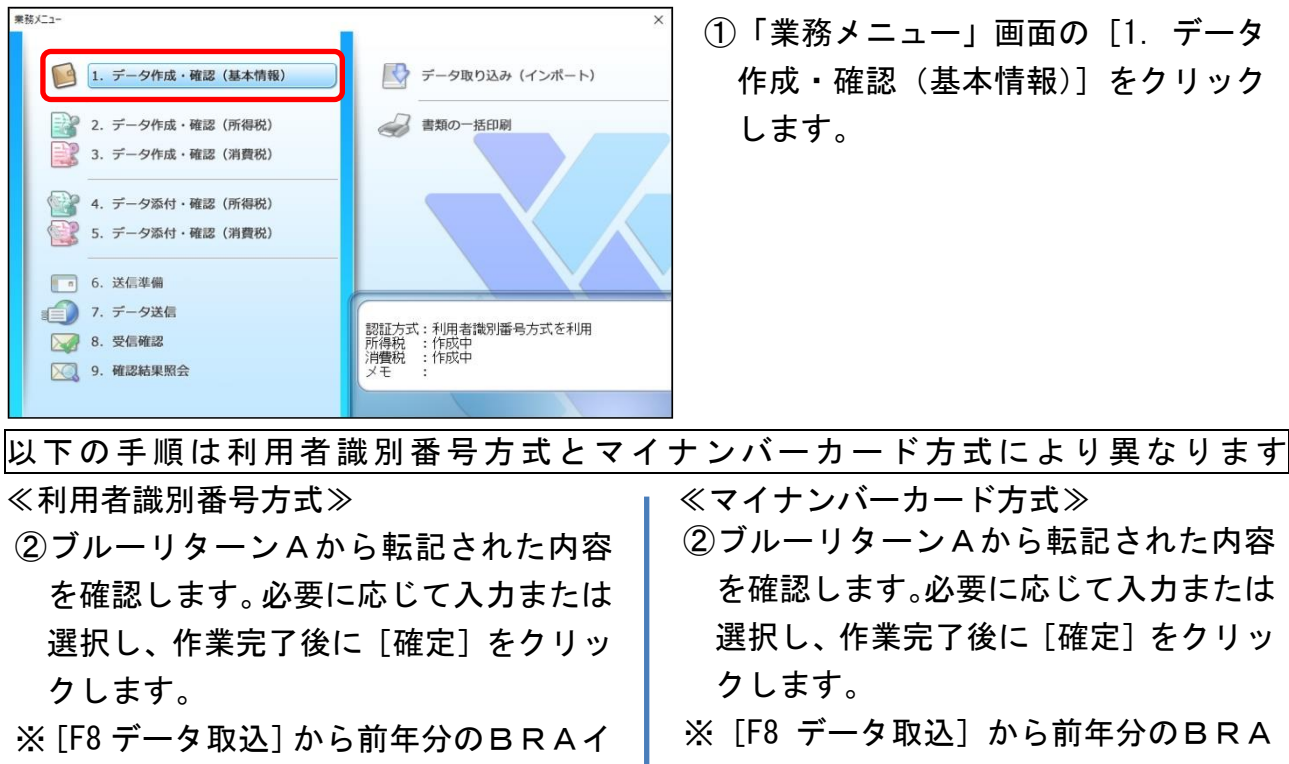

ータックスデータ (tid ファイル)の基 本情報を取り込むことができます。

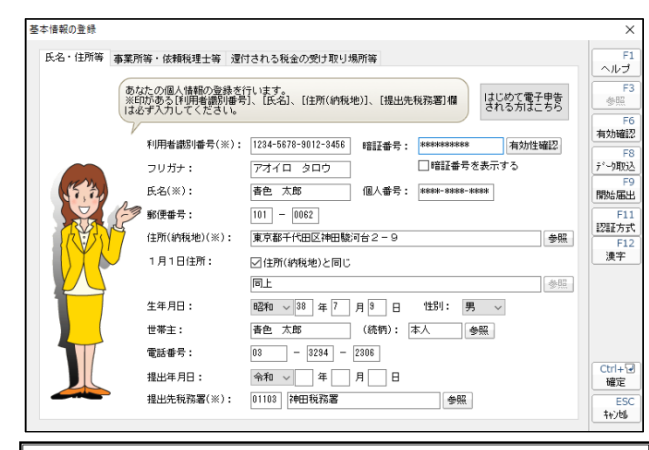

利用者識別番号および暗証番号について ≪はじめてイータックスを利用する方≫ [はじめて電子申告される方はこちら]ボ タンから電子申告開始届出書を提出する ことで、利用者識別番号および暗証番号欄 に自動転記されます。 ≪利用者識別番号をお持ちの方≫ 利用者識別番号と暗証番号を入力し、[有 効性確認]ボタンを押下して利用者識別番 号等の有効性をご確認ください。

イータックスデータ(tjd ファイル)の 基本情報を取り込むことができます。

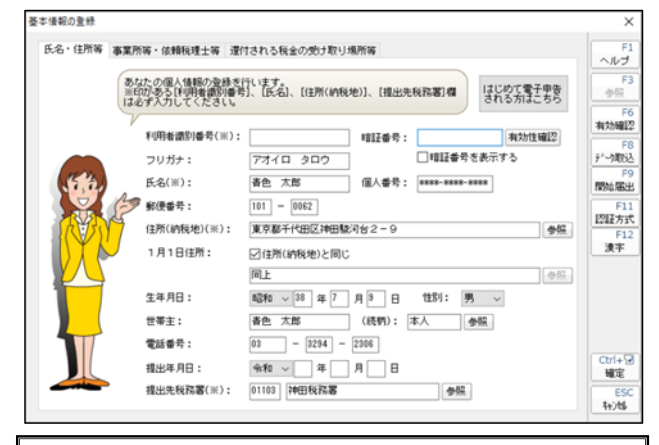

利用者識別番号および暗証番号について 利用者識別番号は③以降の手順により自 動転記されますので、ご自身で入力する必 要はありません。また暗証番号欄の入力は 不要です。

≪はじめてイータックスを利用する方≫ [はじめて電子申告される方はこちら]ボ タンからマイナンバーカード方式を選択 し、国税庁イータックスホームページにて 手続きをおこなってください (詳細は 14 ページ参照)。

### ≪参考≫

税理士による代理送信をおこなう場合 は、【事業所等・依頼税理士等】をクリ ックし、「依頼税理士」欄に必要項目を

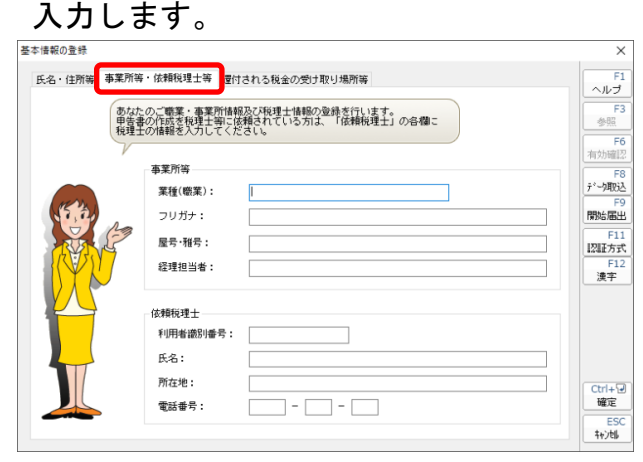

### ≪参考≫

還付申告の場合は、還付申告の場合は、 【還付される税金の受け取り場所等】を クリックし、内容を確認してください。

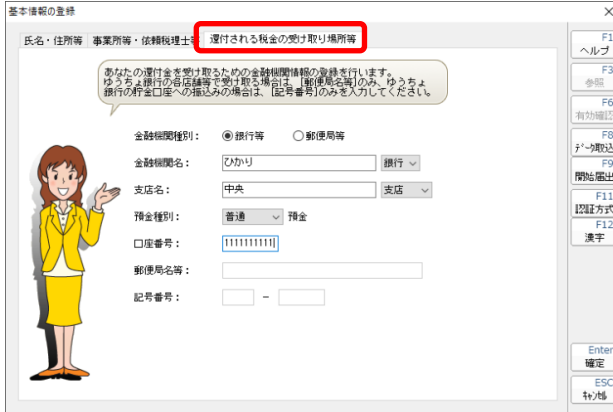

**③ [F11 認証方式] ボタンから[☑マイナ** ンバーカード方式を利用]にチェックを つけて[確定]をクリックします。

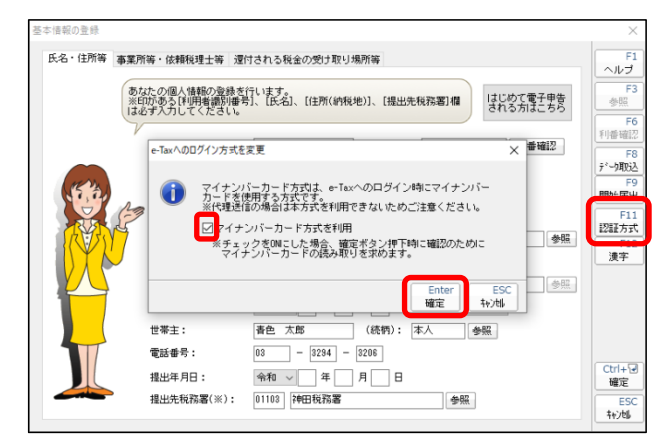

④マイナンバーカードをICカードリー ダライタにセットします。 [マイナンバーカードの読み取り]をク リックします。

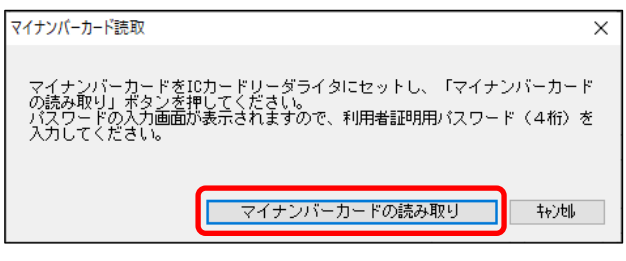

- ⑤「利用者証明用電子証明書の暗証番号」 を入力し[OK]をクリックします。
- ※国税庁へのマイナンバーカードの登録が 未了の場合は、国税庁イータックスホー ムページに移行します(詳細は 14 ページ 参照)。

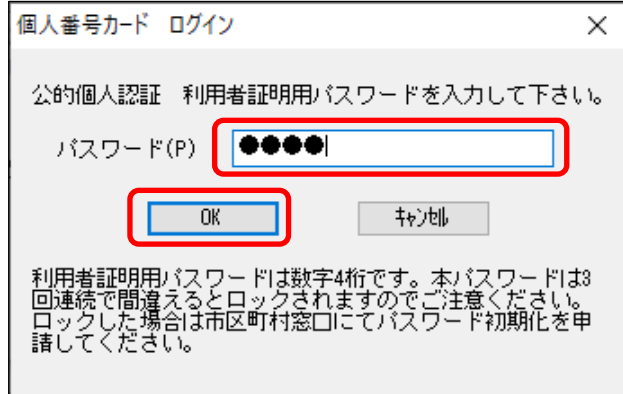

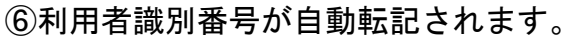

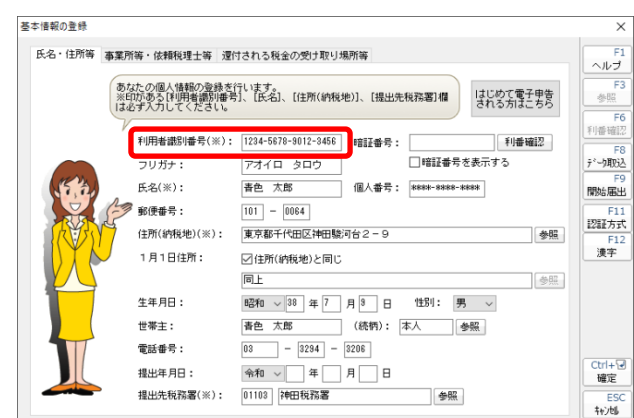

#### ≪参考≫

税理士による代理送信をおこなう場合 は、【事業所等・依頼税理士等】をクリ ックし、「依頼税理士」欄に必要項目を 入力します。

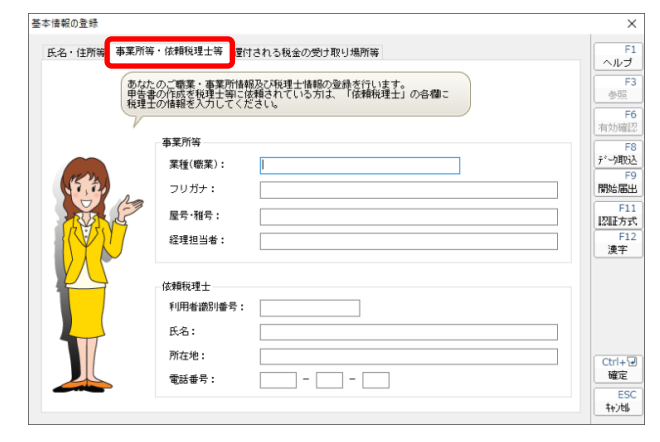

#### ≪参考≫

還付申告の場合は、還付申告の場合は、 【還付される税金の受け取り場所等】を クリックし、内容を確認してください。

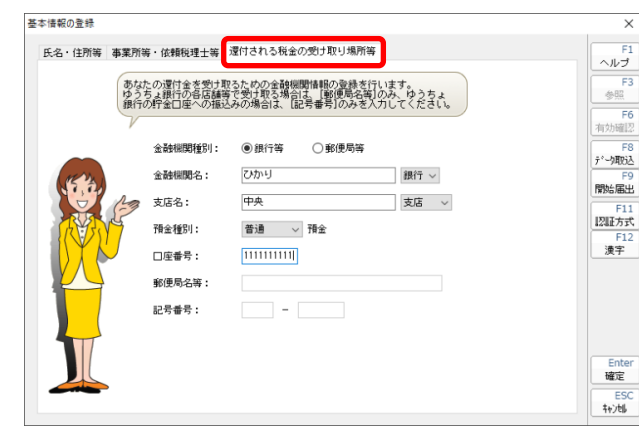

# 5.国税庁への登録(利用者識別番号方式の方)

「利用者識別番号方式」で送信する方のうち、『はじめてイータックスをおこなう方』、 『マイナンバーカードを新規に取得した方』、『前回のイータックス送信後に電子証明書の 再発行を受けた方』は、事前にマイナンバーカードに格納された電子証明書を、国税庁へ 登録する必要があります。

 $\times$ 

**一参照(S)** 

**キャンセル(C)** 

 $\vee$ 

参照

 $\times$ 

実行(J)

確定

### ≪電子証明書の登録・変更手順≫

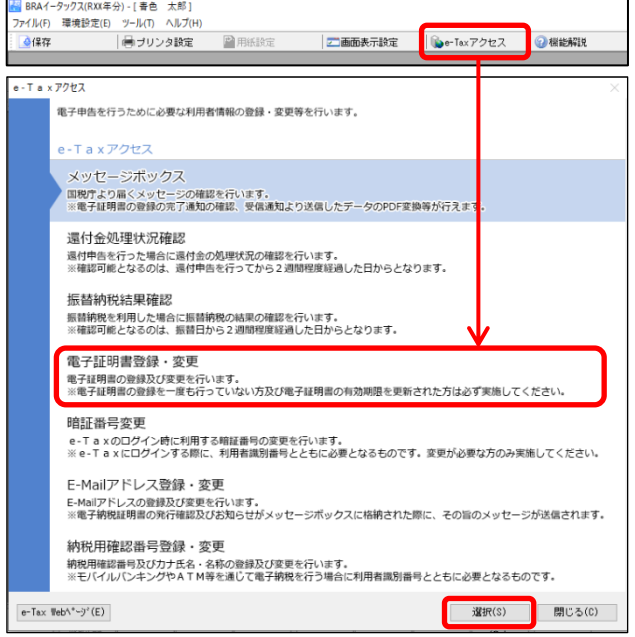

**雷子証明書登録·変更** 

利用者情報

利用者名:

所在地:

電子証明書選択

◉ICカードを利用

ファイル場所: パスワード・

ご注意

○電子証明書ファイルを利用

所轄税務署:

利用者識別番号: | XXXX-XXXX-XXXX-XXXX

電子申告に必要な電子署名を追加します。 下記から署名方法を選択し、署名を追加してください。

春色 太郎

01103 神田税務署

認証局サービス名: 公的個人認証サービス (マイナンバーカード)

暗証番号の入力値を表示する

電子証明書のパスワードを入力します。(e-Taxの暗証番号で[まありません。)<br>なお、ICカードの電子証明書がパスワードを視定回説病けて間違えるとロックがかかり使用<br>できなくなります。ロックを解除するには電子証明書の発行元に甲請する必要があります。<br>※詳しくはICカードの発行元等のホームページでご確認ください。

東京都千代田区神田駿河台2-9

① メニューバーの上部に配置されて いる [e-Tax アクセス] をクリック します。[電子証明書登録・変更]を クリックし、[選択]をクリックしま す。

②基本情報から転記された基本情報 の内容を確認し、[実行]をクリック します。

- ③マイナンバーカードをICカード リーダライタにセットします。 「ICカードを利用」欄の「認証局 サービス名」で「公的個人認証サー ビス(マイナンバーカード)」が選択 されていることを確認し、[確定]を クリックします。
- ※マイナンバーカード以外を使用す る場合は認証局サービス名欄を変 更してください。

キャンセル

12

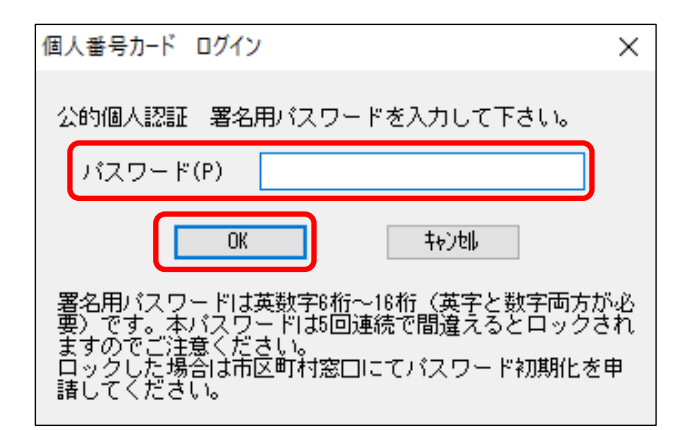

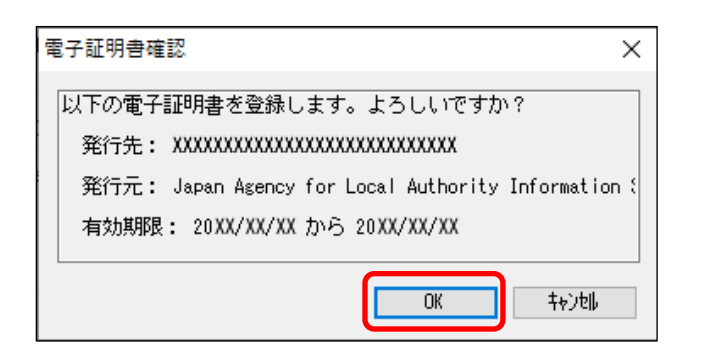

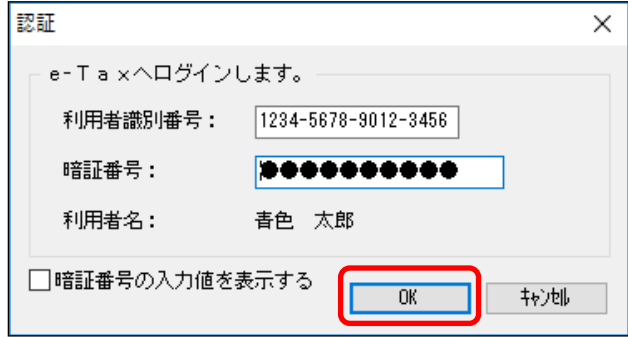

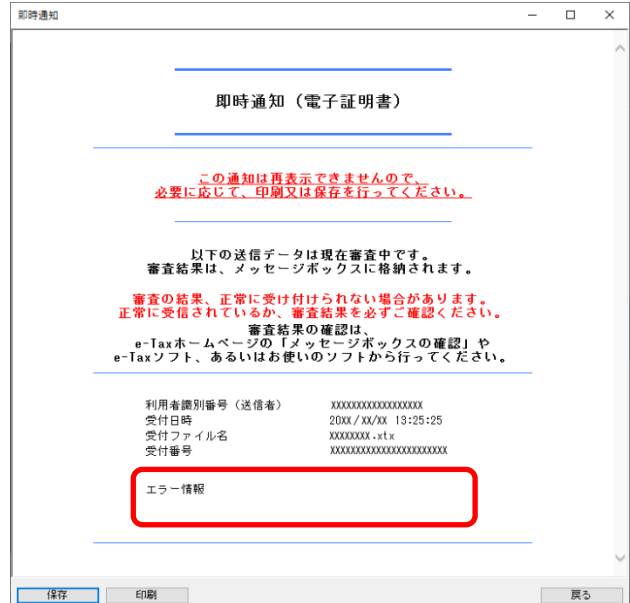

- ④「署名用電子証明書の暗証番号」を入 力し、[OK]をクリックします。
- ※暗証番号は 5 回連続で間違えるとロ ックがかかり使用できなくなります ので注意してください。
- ⑤電子証明書の確認画面が表示されま すので[OK]をクリックします。

⑥基本情報から「利用者識別番号」と 「暗証番号」が転記されます。内容 を確認し[OK]をクリックします。

⑦「即時通知」が画面に表示されます。 エラー情報がないことを確認し [戻 る]をクリックします。

# 6. 国税庁への登録(マイナンバーカード方式の方)

「マイナンバーカード方式」で送信する方は、マイナンバーカードの読取時に国税庁へ のマイナンバーカードの登録の有無を自動的に検知し、登録が未了の場合は国税庁イータ ックスホームページに移行します。マイナンバーカードの登録は以下の手順でおこないま す。

なお、マイナンバーカードの登録には「事前準備セットアップ」のインストールが必要 です。マイナンバーカード登録画面移行時にインストールが未了の画面が表示された場合 は次の手順でセットアップをおこなってください。

≪事前準備セットアップ等のインストール手順≫

- ① 次の画面が表示された場合は[拡張機能のインストールへ]をクリックし、[他のストア からの拡張機能を許可する][許可][Chrome に追加][拡張機能の追加]の順にクリッ クします。
	- ※画面は、Windows10 で WindowsUpdate が最新状態の場合となります。OS・WindowsUpdate の実施状態やブラウザにより異なることがあります。

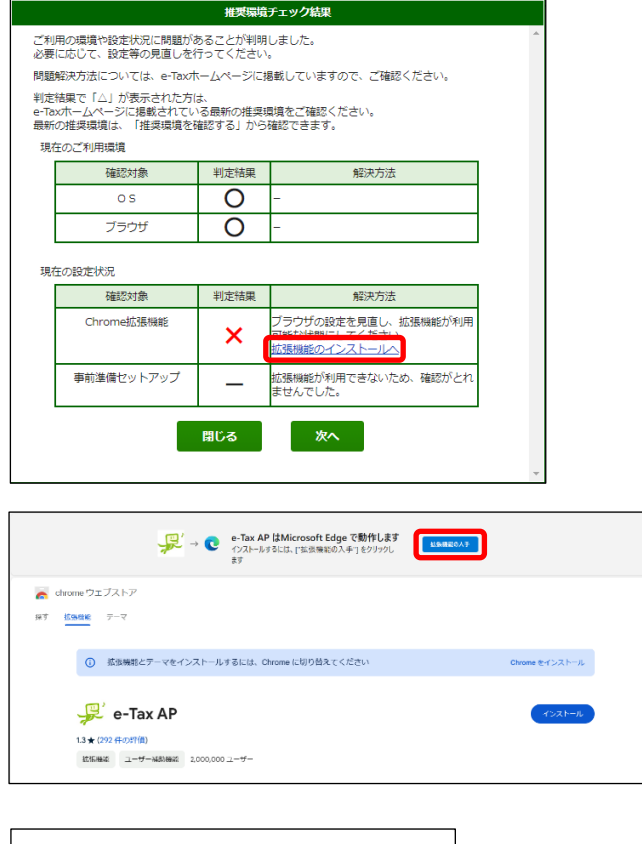

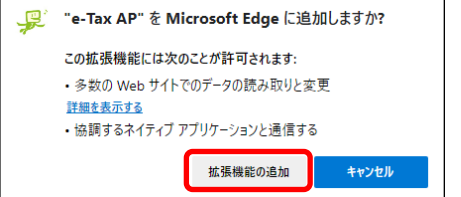

② 次の画面が表示された場合は[次へ]をクリックし、[Windows をご利用の方][事前準備 セットアップ(Windows 用)]の順にクリックし、[ファイルを開く]をクリックします。

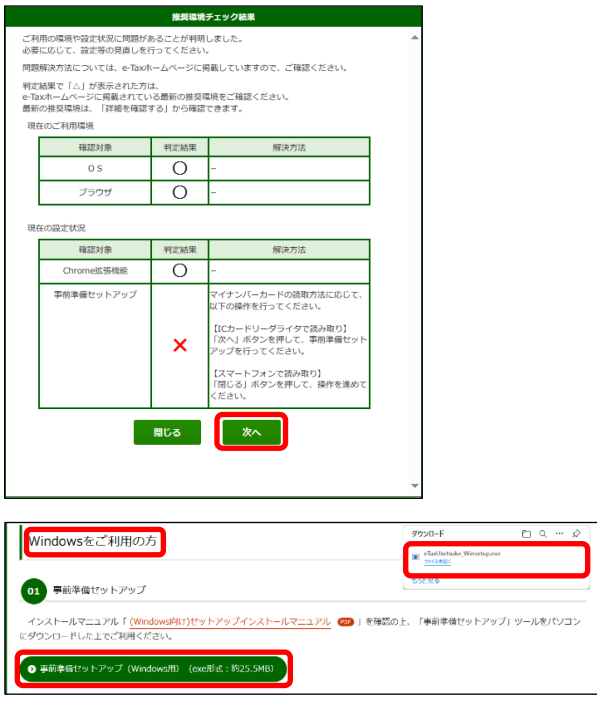

③ 画面の指示に従ってインストールを実施してください。インストールが完了したら、画 面を閉じ、あらためてBRAイータックス機能からマイナンバーカードの読み取り画面 に移行してください。

≪マイナンバーカードの登録手順≫

① 受付システムログイン画面の[マイナンバーカードでログイン]をクリックします。

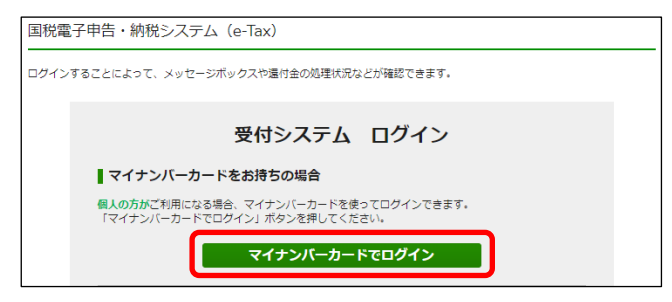

② [IC カードリーダライタで読み取り]をクリックし、「利用者証明用電子証明書の暗証

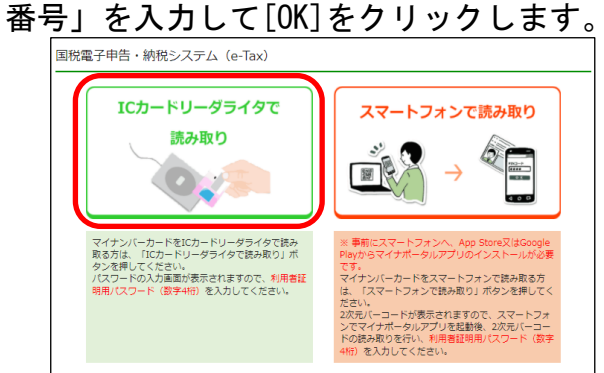

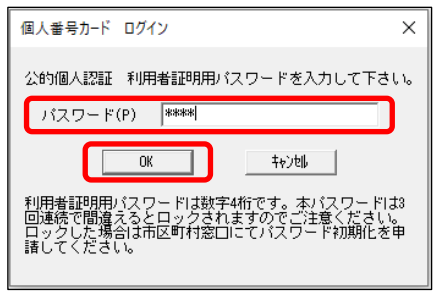

③ 利用者識別番号をお持ちの方は「利用者識別番号・暗証番号をお持ちの方はこちら」を クリックし、「利用者識別番号と暗証番号」を入力して [ログイン] ボタンをクリック します。

はじめてイータックスをおこなう方は、「初めて e-Tax をご利用される方はこちら」を クリックし[マイナンバーカード情報の確認へ]ボタンをクリックします。

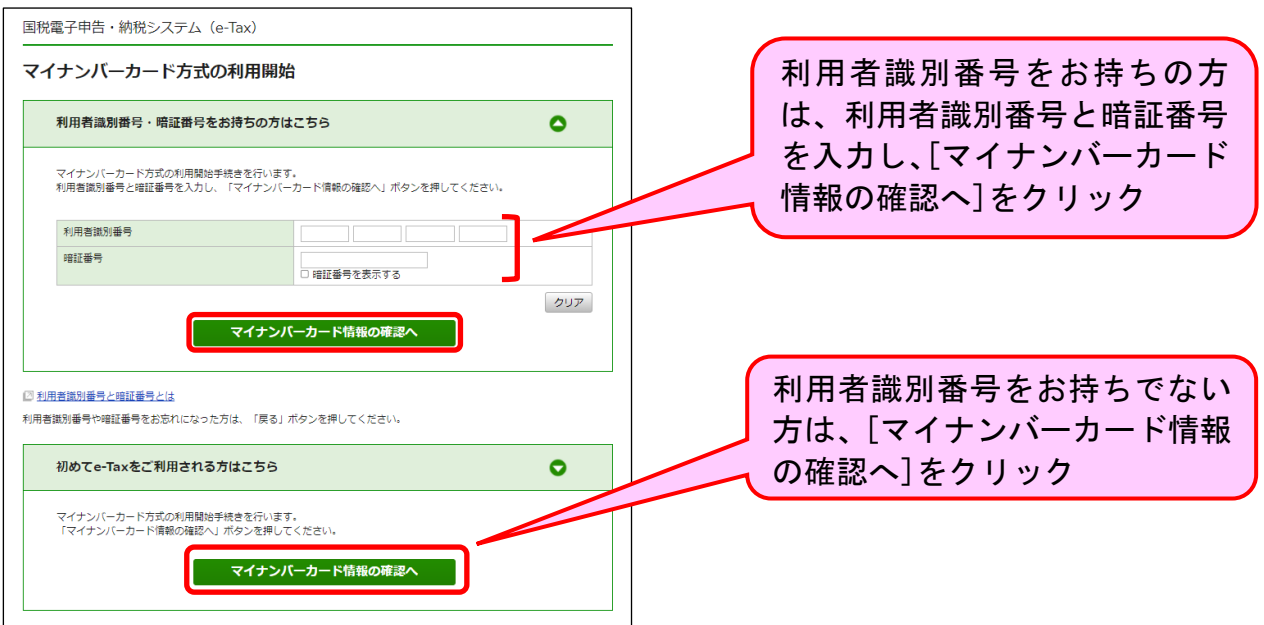

④ [マイナンバーカードから読み取る][IC カードリーダライタで読み取り]の順にクリ ックし、「券面事項入力補助用の暗証番号」を入力して [OK] をクリックすると、マイ ナンバーカード情報が表示されますので、[次へ]をクリックします。

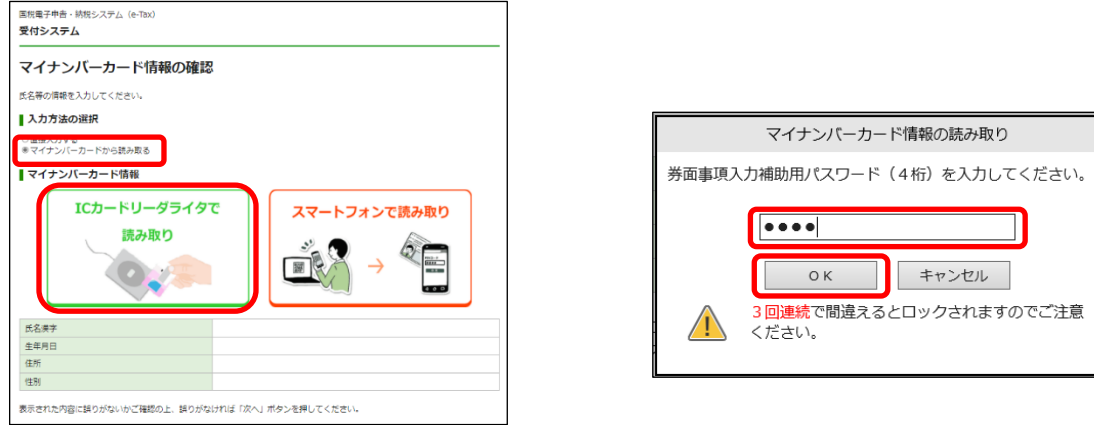

※はじめてイータックスをおこなう方は、引き続き画面の指示に従って利用者情報の登録 をおこなってください。

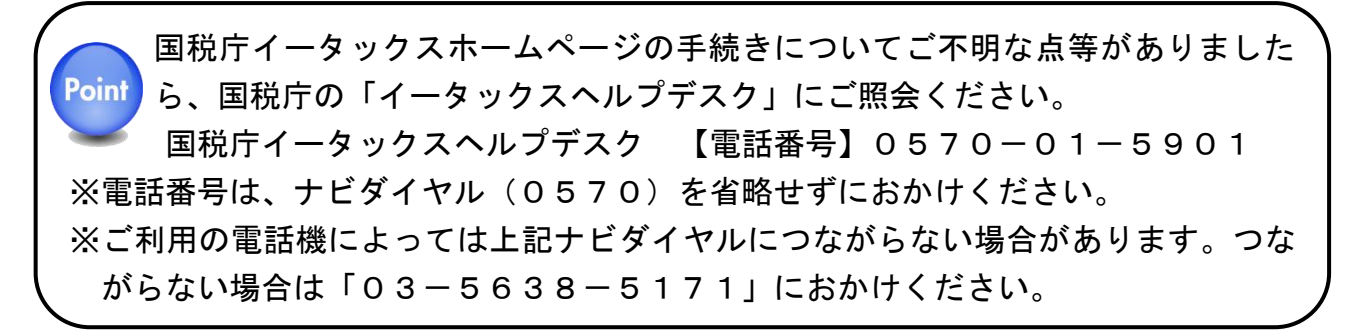

# 7.データ作成・確認(所得税)

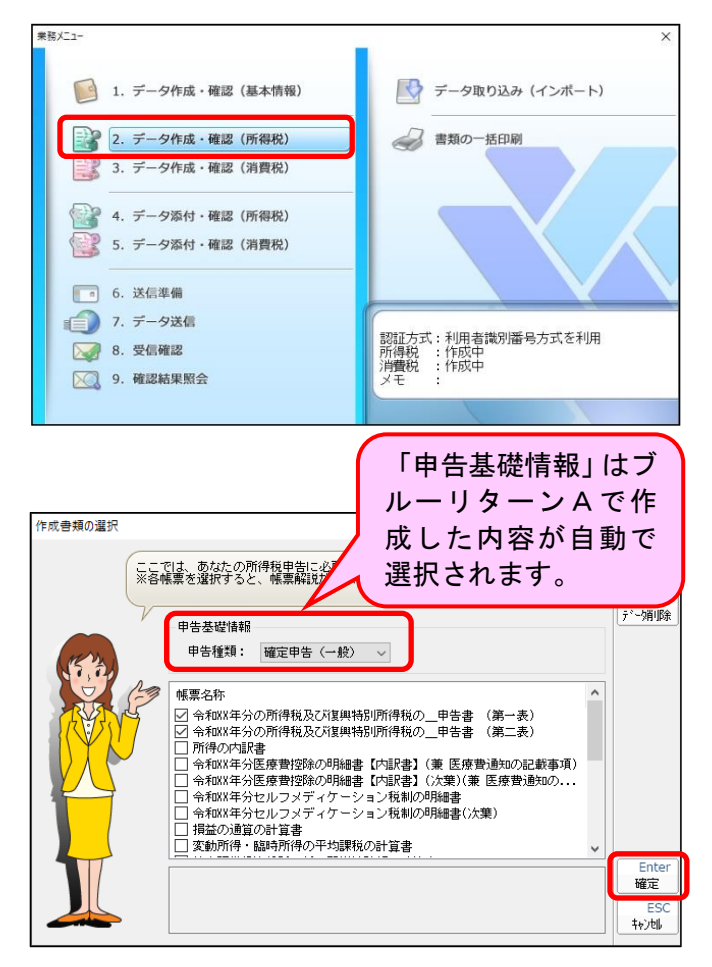

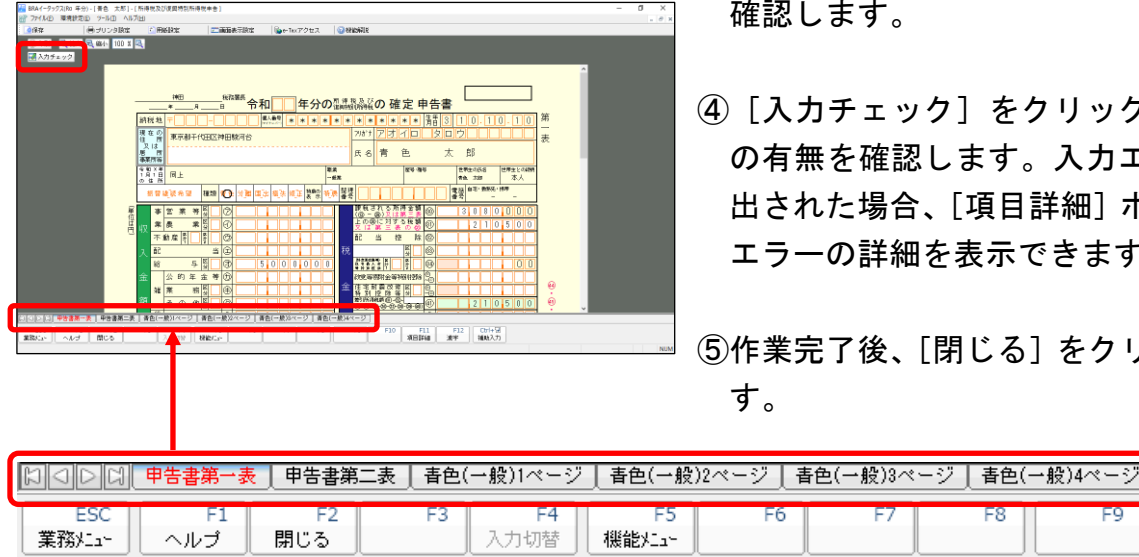

①「業務メニュー」画面の[2.データ作 成・確認(所得税)]をクリックします。

- ②ブルーリターンAで作成した帳票に は自動的にチェックがつきます。帳票 を追加作成する場合は、該当する帳票 名のボックスをクリックしチェック を付けて[確定]をクリックします。
- ※BRA医療費等明細ツールで作成し た明細書データを取り込んだ方は、自 動的に該当の明細書に☑がつきます。
- ※BRAイータックス機能で医療費控 除またはセルフメディケーション税 制の明細書を新規に作成する方は該 当の明細書に☑を付けてください。
- ③各帳票の内容が、ブルーリターンA等 で作成した内容と一致していることを 確認します。
- (4)「入力チェック】をクリックしエラー の有無を確認します。入力エラーが検 出された場合、[項目詳細]ボタンから エラーの詳細を表示できます。

⑤作業完了後、[閉じる]をクリックしま す。

※帳票は画面下のタブから表示を切り替えることができます。

Point BRAイータックス機能で医療費控除の明細書を新規に作成する方

BRAイータックス機能で医療費控除の明細書を新規に作成する方は、次の手順で作成 してください。

※所得税申告書第3表·第4表を作成している場合には、[医療費控除計算]機能は利用で きません。①を実施後に③の控除額の計算欄を手入力してください。

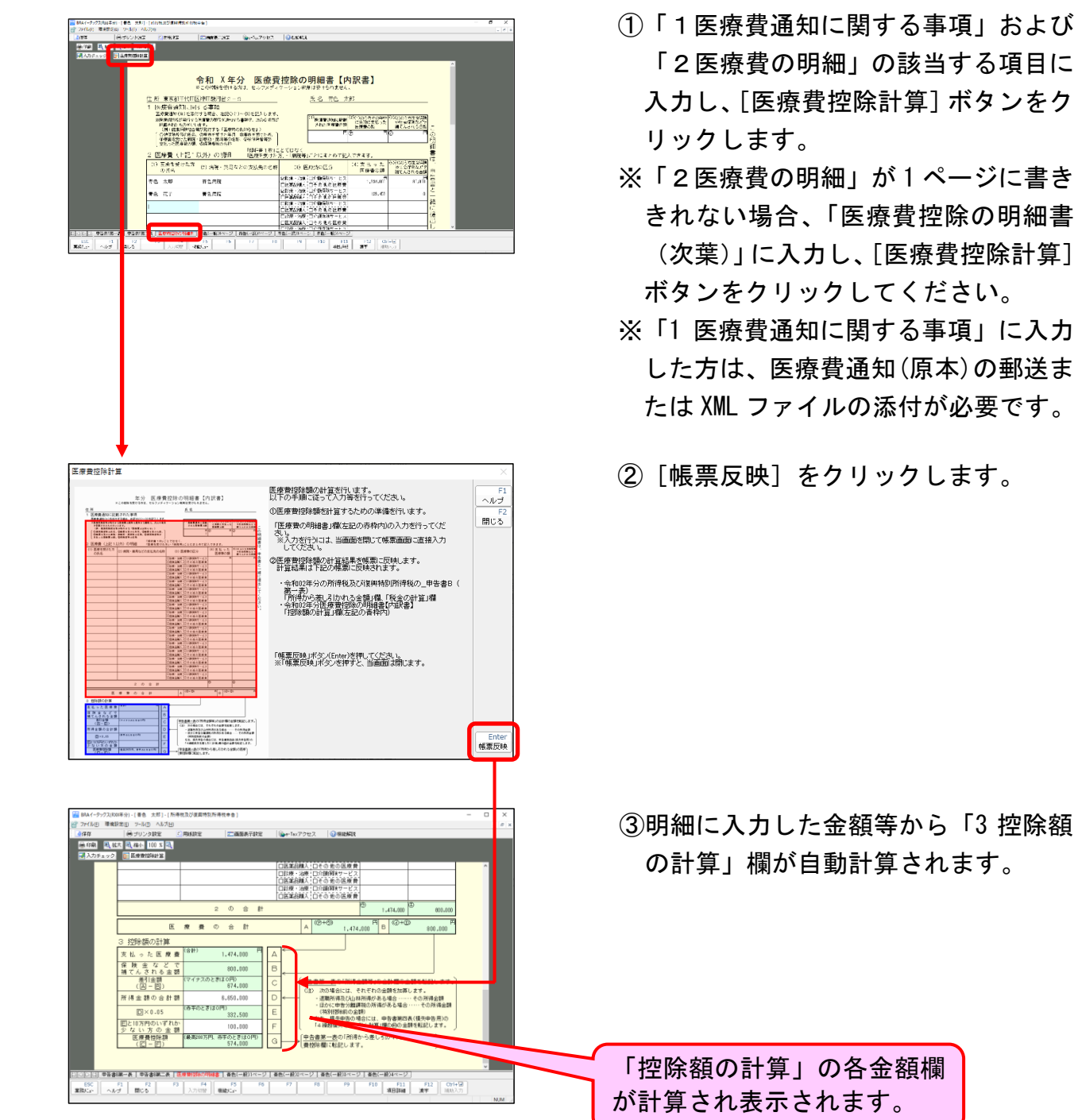

# 8.データ作成・確認(消費税)

消費税の確定申告が不要の場合、本操作をおこなう必要はありません。ただし、「データ出 力(5 ページ)」にて誤って消費税申告書等データを出力した場合は、以下②の手順で消費 税申告書等データを削除できます。

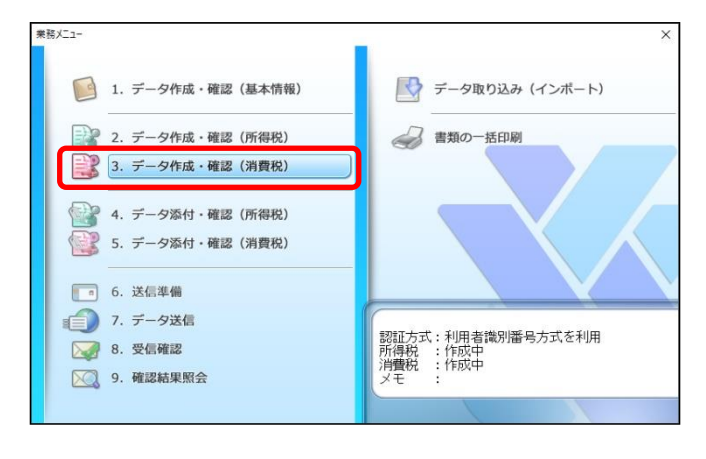

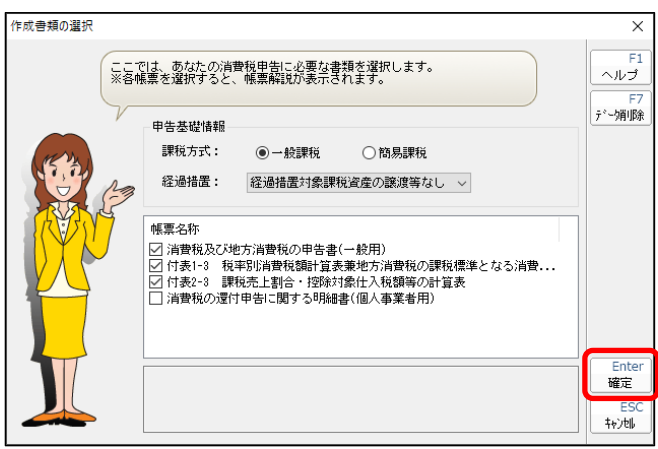

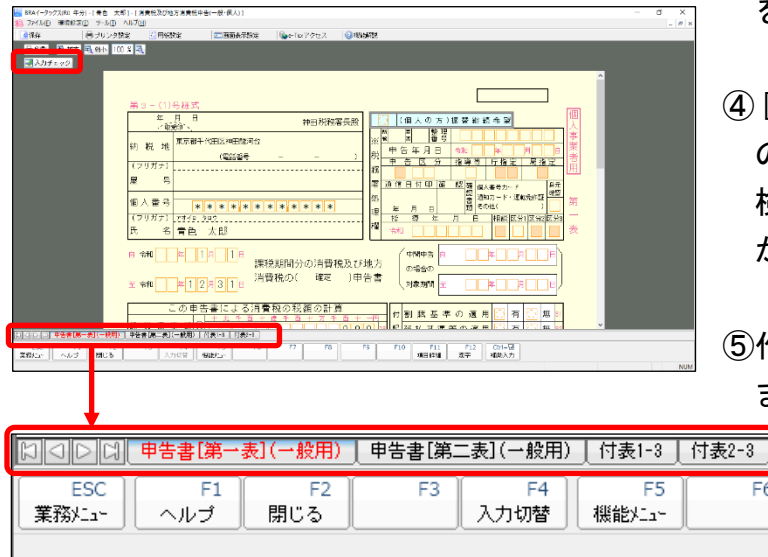

①「業務メニュー」画面の[3.データ 作成・確認 (消費税)] をクリックし ます。

- ②「作成書類の選択」画面が表示されま す。[確定]をクリックします。
- ※消費税確定申告書の提出 (送信) が必 要ないものの、ブルーリターンAで 作成した消費税確定申告書を出力し てしまった場合は、当画面の[F7 デ 一タ削除]ボタンから消費税データ を削除してください。
- ③各帳票の内容が、ブルーリターンA で作成した内容と一致していること を確認します。
- ④[入力チェック]をクリックしエラー の有無を確認します。入力エラーが 検出された場合、[項目詳細]ボタン からエラーの詳細を表示できます。

⑤作業完了後、[閉じる]をクリックし ます。

※帳票は画面下のタブから表示を切り替えることができます。

F<sub>6</sub>

### 9.データ添付・確認(所得税)

所得税の確定申告を行う際には、適用した所得控除に関する証明書等を添付する必要が あります。イータックスの場合は、証明書等をデータ入力することにより、添付を省略す ることができます。なお、省略する場合、証明書等は5年間の保管が必要です。

≪主な所得控除に関する証明書等とBRAイータックス上の取り扱い≫

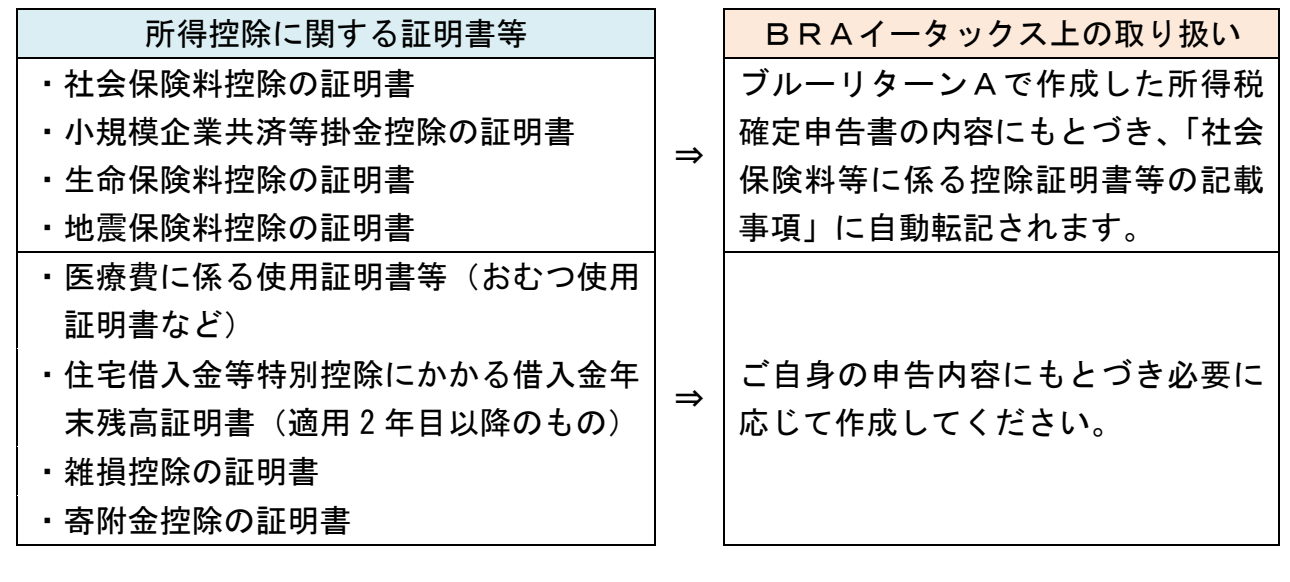

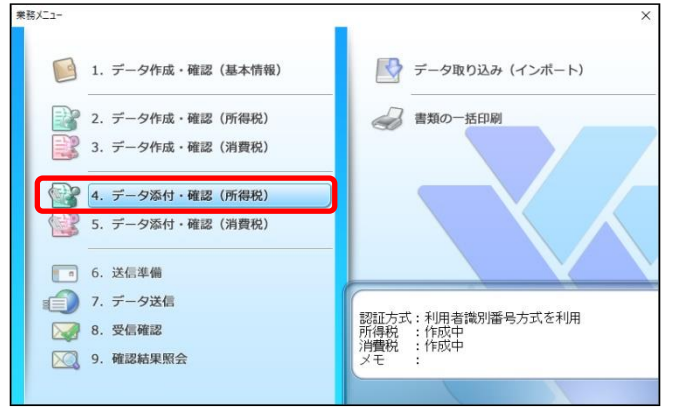

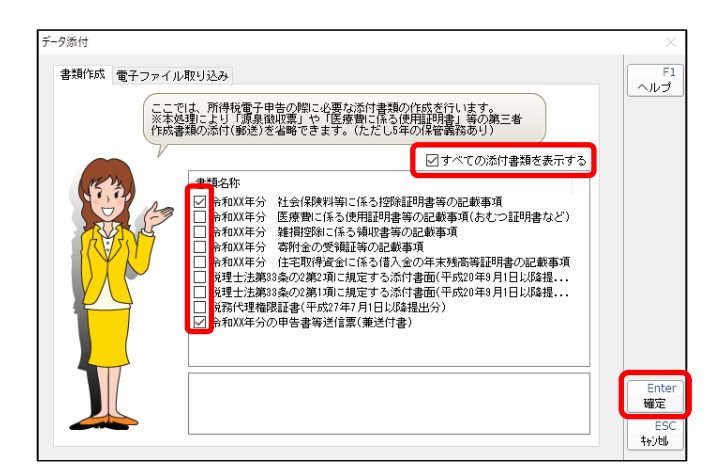

①「業務メニュー」画面の[4.データ添 付・確認(所得税)]をクリックします。

- ②添付を省略する所得控除に関する証明 書等を選択します。表示されていない 書類を作成する場合は、[すべての添付 書類を表示する]にチェックを付けま す。
- ※「申告書等送信票(兼送付書)」は必ず 作成する必要があります。
- ※電子ファイル(XMLファイル)を添付 する場合は[電子ファイル取り込み]か らファイルを追加できます。

### Point データ添付・確認の留意点

「令和 5 年分の申告書等送信票(兼送付書)」は、イータックスで送信するすべての方が 作成する必要があります。「社会保険料等に係る控除証明書等の記載事項」は、ブルーリタ ーンAの確定申告書の作成内容にもとづき自動作成されます。

※イメージデータ(PDF形式)による書類の送信には対応していません。

≪社会保険料等に係る控除証明書等の記載事項の作成≫

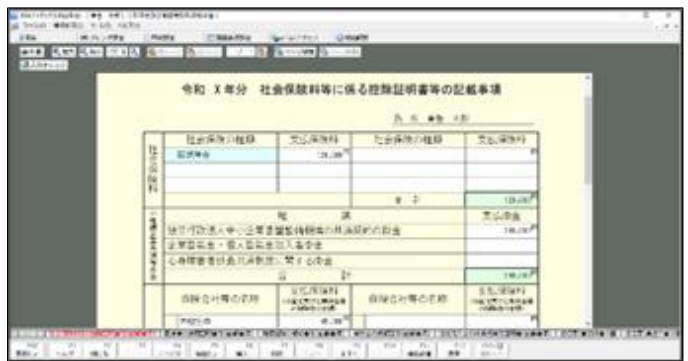

- ・本書類はブルーリターンAで作成し た確定申告書の内容にもとづき自 動作成されます。
- · 社会保険料控除欄は添付義務のある 国民年金および国民年金基金のみ 自動転記されます。
- ・転記内容を確認し必要に応じて追加 入力してください。

### ≪寄付金の受領証等の記載事項の作成≫

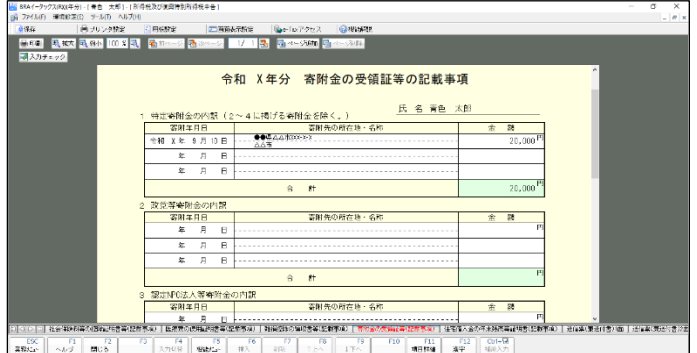

- ・ふるさと納税の場合は、「1特定寄付 金の内訳」欄に内容を入力してくだ さい。
- ・入力欄が足りない場合は、[ページ追 加]ボタンから複数ページを作成で きます。

### ≪申告書等送信票(兼送付書)の作成≫

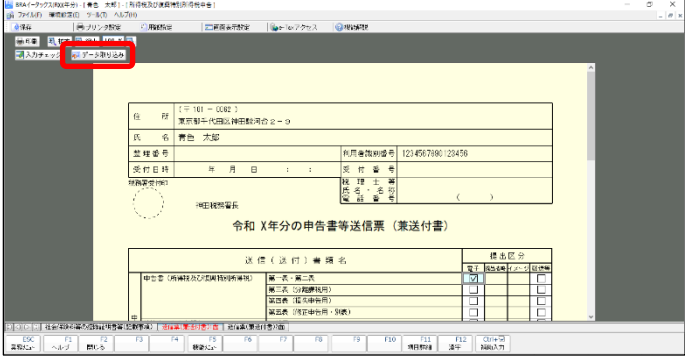

- ・[データ取り込み]をクリックすると、 作成した帳票等の「電子」または「提 出省略」の欄にチェックがつきます。 また、所得税申告書の内容から、添付 が必要な書類のうちデータが作成さ れていない添付書類には「郵送等」欄 にチェックがつきます。
- ・別途郵送等する帳票等を確認のうえ、 必要な場合には追加でチェックをつ けてください。

# 10.データ添付・確認(消費税)

[5.データ添付・確認(消費税)]は、税理士の消費税用税務代理書面の作成メニューで す。一般の納税者は作成する必要はありません。

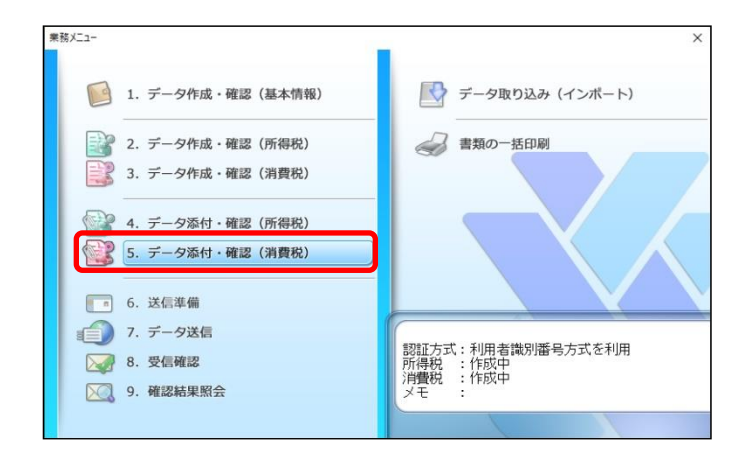

# 11.送信準備

送信準備の実施/解除

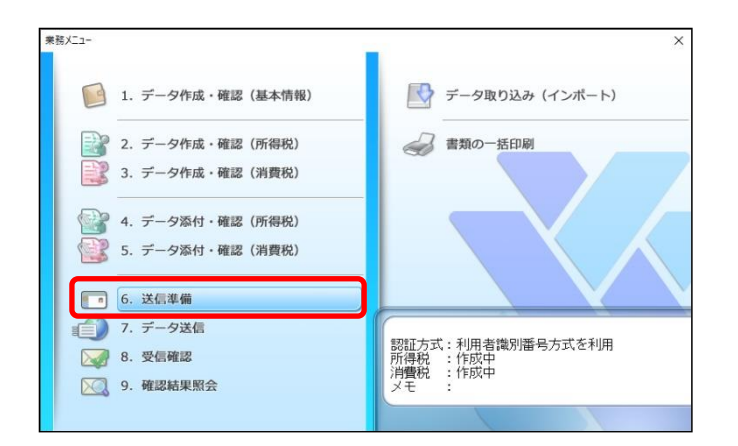

-<br>ここでは、電子申告を実施するための送信準備を行います。書類の作成が完<br>|了した方は[送信準備実施]、再編集する方は[送信準備解除]をクリックして<br>|下さい。事前準備が未完了の方は[事前準備]をクリックして下さい。

<del>ョルコ?!</del><br>令和XX年分の所得税及び復興特別所得税の\_申告書 (第一表)<br>令和XX年分の所得税及び復興特別所得税の\_申告書 (第二表)<br>令和XX年分青色申告決算書(一般用)

- 2.7.5mm - 2.7.1コローロ次達目(数元)<br>令和XX年分の申告書等送信票(兼送付書)

所得税<br>消費税  $\Box$ 

患類名称

ヘルプ 閉じる

事前準備

作成中

送信準備実施(A) 送信準備解除(D)

①マイナンバーカードの署名用電子証 明書で電子署名をおこないます。「業 務メニュー」画面の「6. 送信準備1 をクリックします。

②署名する税目(データ状態が「作成中」 と表示されている税目)に☑をつけ て、[送信準備実施]をクリックしま す。

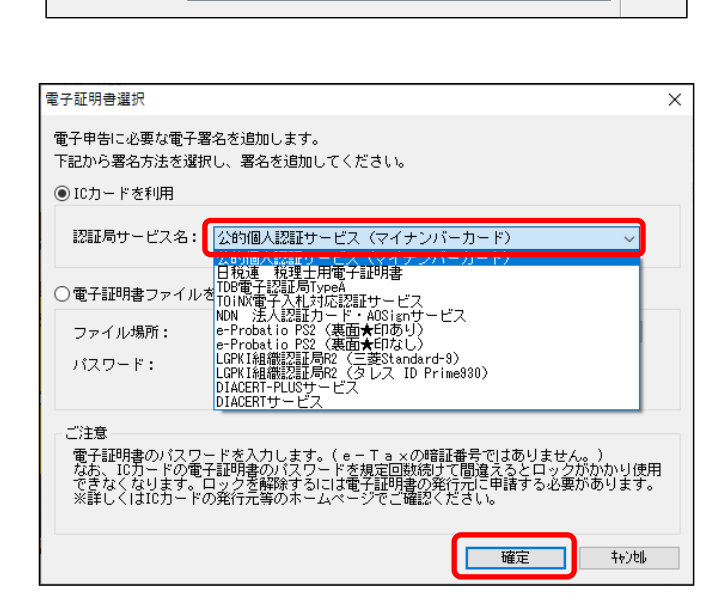

- ③マイナンバーカードをICカードリ ーダライタにセットします。 「ICカードを利用」欄の「認証局サ ービス名」で「公的個人認証サービス (マイナンバーカード)」が選択され ていることを確認し、[確定] をクリ ックします。
- ※マイナンバーカード以外を使用する 場合は認証局サービス名欄を変更し てください。

24

#### https://www.bluereturna.jp

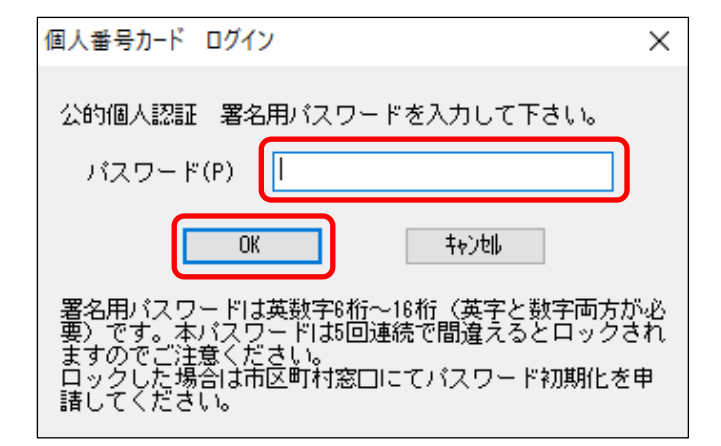

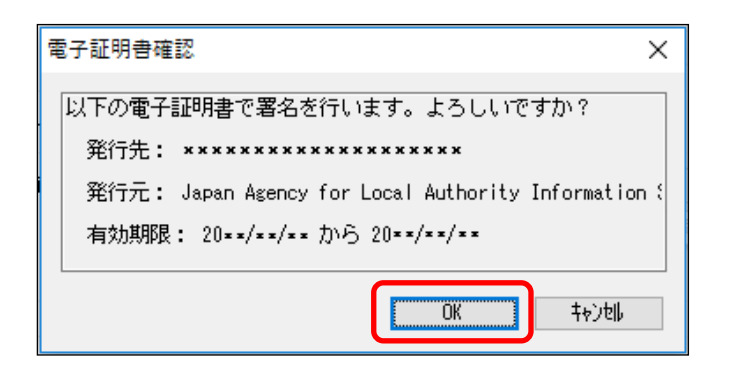

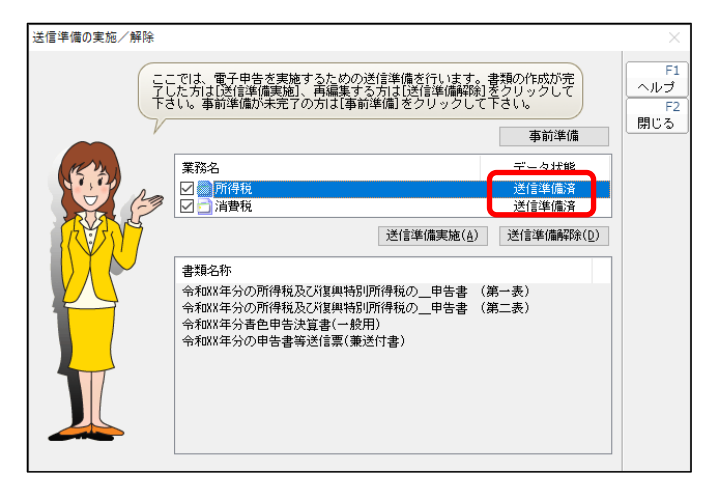

- ④「署名用電子証明書の暗証番号」を入 力し、[OK]をクリックします。
- ※暗証番号は 5 回連続で間違えるとロ ックがかかり使用できなくなります ので注意してください。
- ⑤電子証明書の確認画面が表示されま すので[OK]をクリックします。

- ⑥データ状態が「送信準備済」と表示さ れれば署名は完了です。
- ⑦作業完了後、[閉じる]をクリックし ます。

「送信準備実施」をおこなった税目は、データにロックがかかり編集が制限 **Point** されます。 送信準備後にデータの内容を編集する必要がある場合は、当メニューから一 度「送信準備解除」をおこない、データ修正後にあらためて電子署名をおこ なってください。

# 12.データ送信

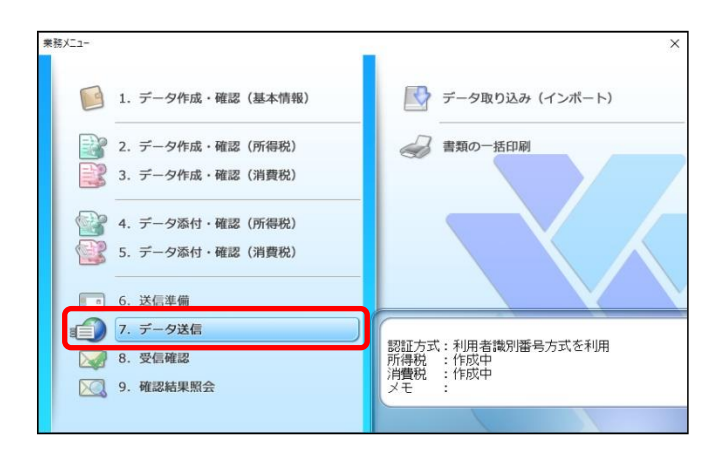

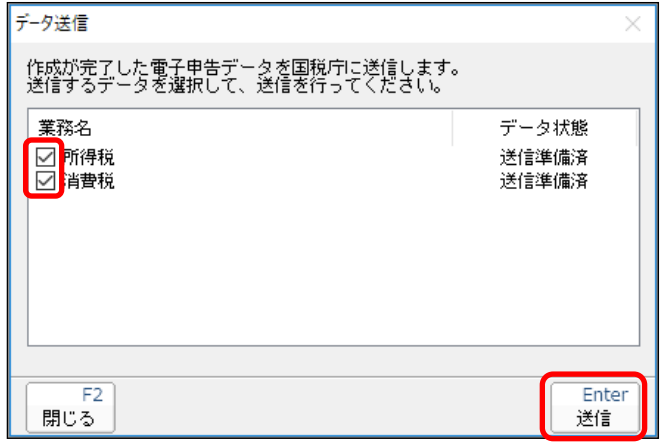

①「業務メニュー」画面の[7.データ 送信] をクリックします。

- ②送信する税目にチェックを付け、[送 信]をクリックします。
- ※送信後に表示される即時通知から受 信確認(メール詳細)を表示する場合 は、所得税と消費税を 1 件ずつ送信し てください。

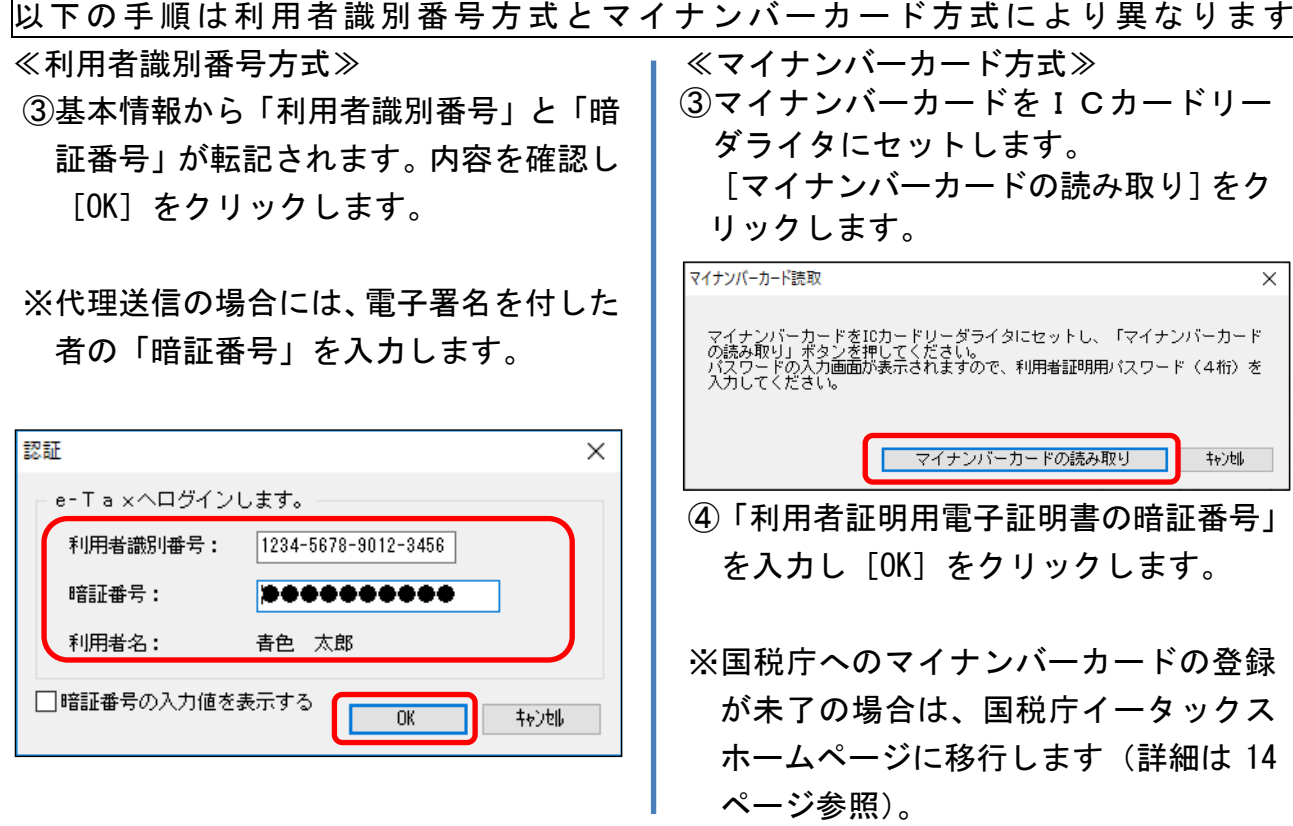

#### https://www.bluereturna.jp

- ④「即時通知」が画面に表示されます。エ ラー情報がないことを確認し、必要に 応じて印刷してください。
- ※即時通知から受信通知(メール詳細)を 表示・印刷する方は、[受信通知]ボタ ンをクリックしてください。
- ※所得税と消費税を同時に送信した場合 は、「即時通知一覧」画面が表示されま す。申告書類を選択後、[詳細表示]を クリックします。なお、この場合は即時 通知からの受信通知(メール詳細)の表 示はできません。

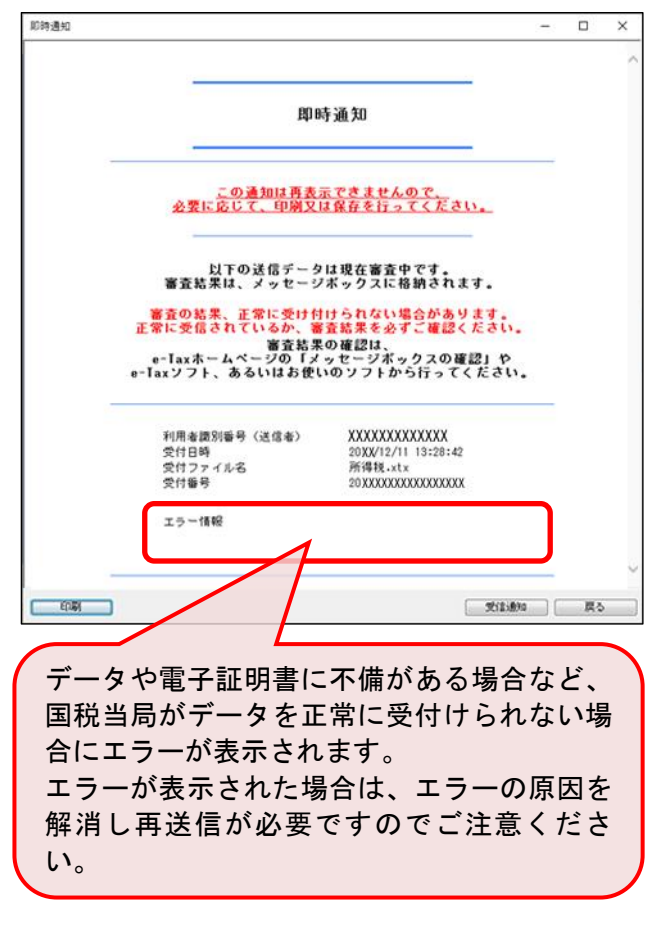

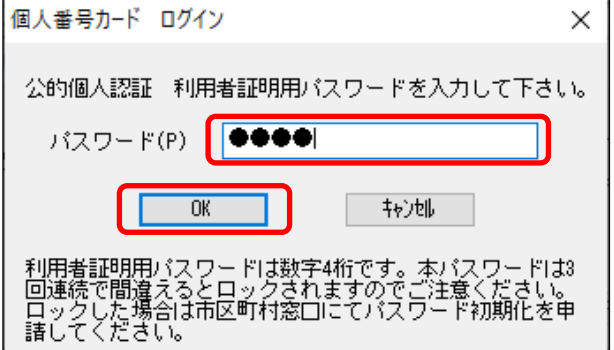

- ⑤「即時通知」が画面に表示されます。エ ラー情報がないことを確認し、必要に応 じて印刷してください。
- ※即時通知から受信通知(メール詳細)を 表示・印刷する方は、[受信通知]ボタン をクリックしてください。
- ※所得税と消費税を同時に送信した場合 は、「即時通知一覧」画面が表示されま す。申告書類を選択後、[詳細表示]をク リックします。なお、この場合は即時通 知からの受信通知(メール詳細の表示は できません。

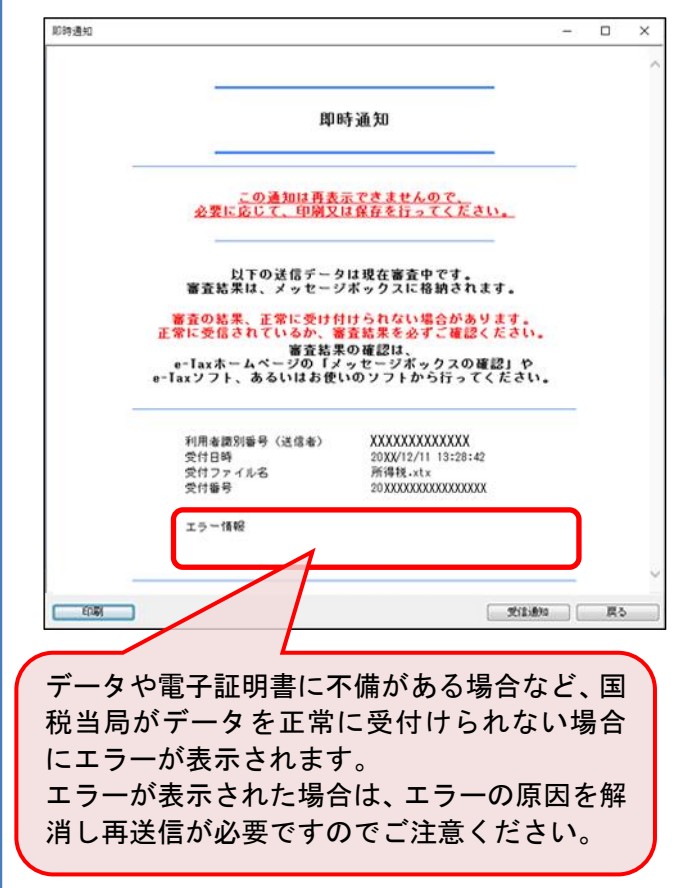

# 13.受信確認

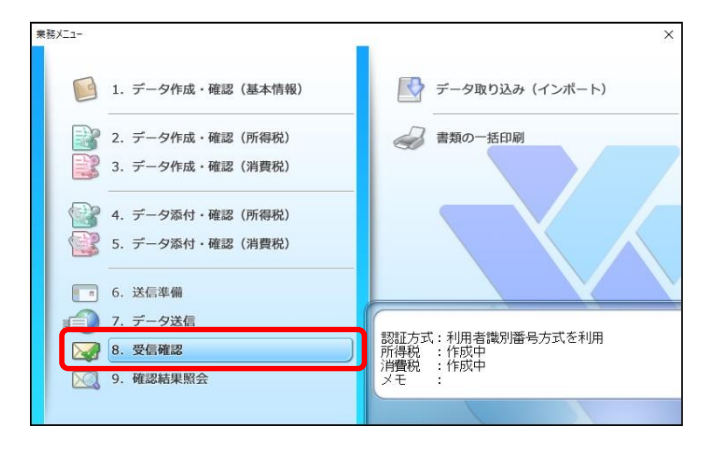

①「業務メニュー」画面の[8.受信確 認] をクリックします。

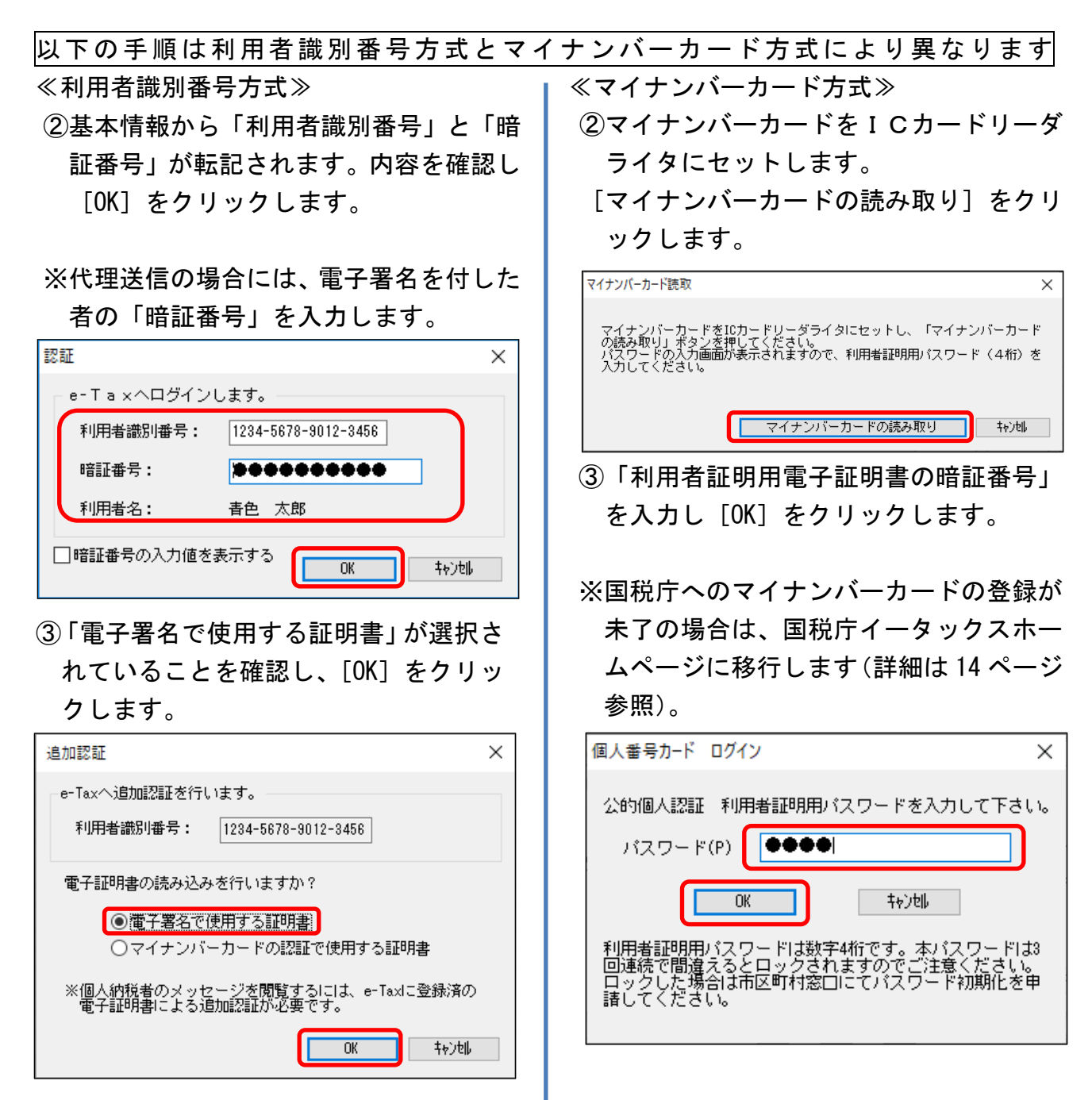

④マイナンバーカードをICカードリー ダライタにセットします。

「カードタイプの電子証明書をご利用の 場合」欄の「認証局サービス名」で「公 的個人認証サービス(マイナンバーカー ド)」が選択されていることを確認し、[申 請]をクリックします。

※マイナンバーカード以外を使用する場 合は認証局サービス名欄を変更してく ださい。

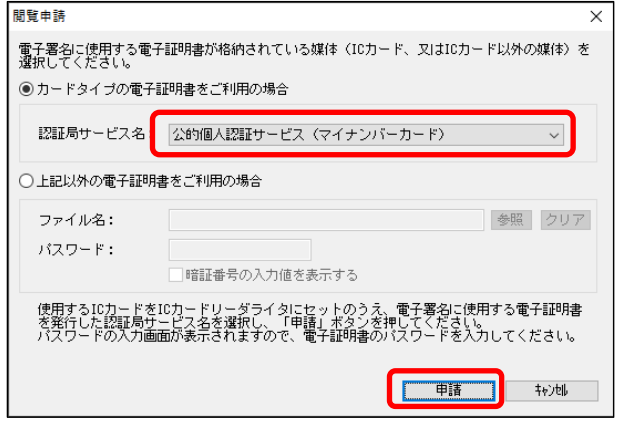

⑤「署名用電子証明書の暗証番号」を入力 し、[OK]をクリックします。

※暗証番号は 5 回連続で間違えるとロック がかかり使用できなくなりますので注意 してください。

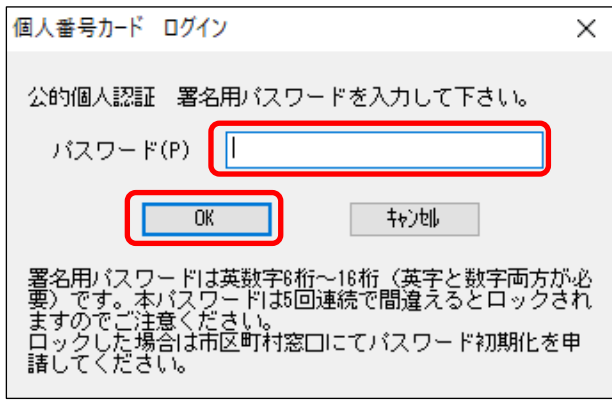

- ④送信されたデータが国税庁に正しく受 け付けられていることを確認し[OK]を クリックします。
- ※エラー等が表示された場合は、国税庁へ の受付が完了していません。エラーを解 消しデータの再送信をおこなってくだ さい。なお、データ内容を修正するには 「送信準備解除」をおこない、電子署名 を削除する必要があります。

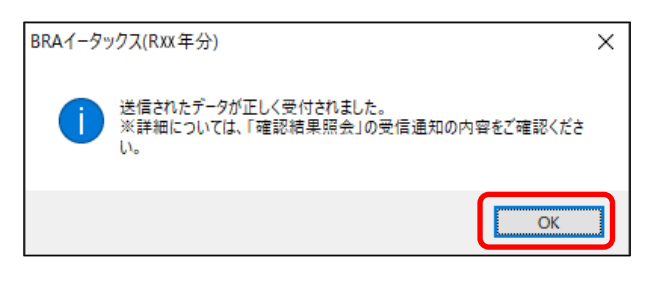

- ⑥送信されたデータが国税庁に正しく受 け付けられていることを確認し[OK]を クリックします。
- ※エラー等が表示された場合は、国税庁へ の受付が完了していません。エラーを解 消しデータの再送信をおこなってくだ さい。なお、データ内容を修正するには 「送信準備解除」をおこない、電子署名 を削除する必要があります。

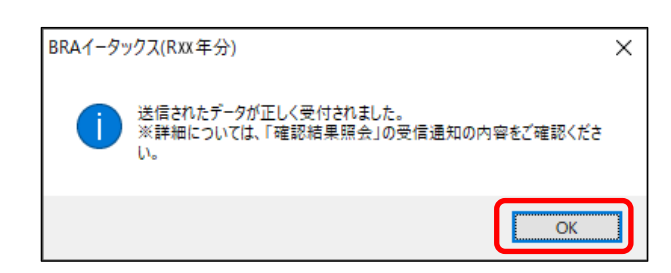

# 14.確認結果照会

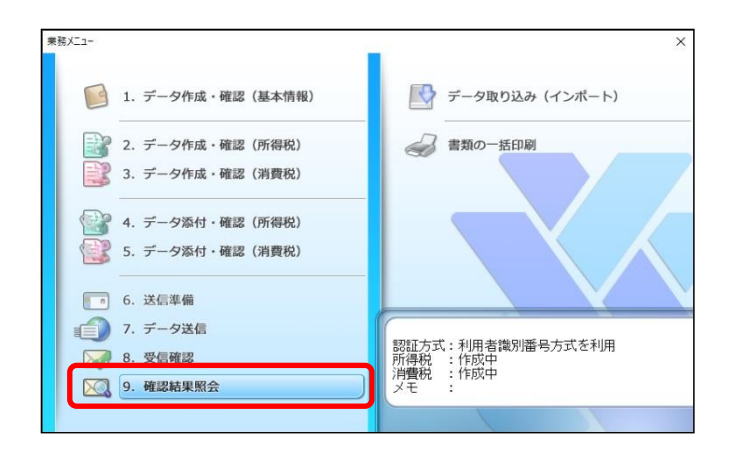

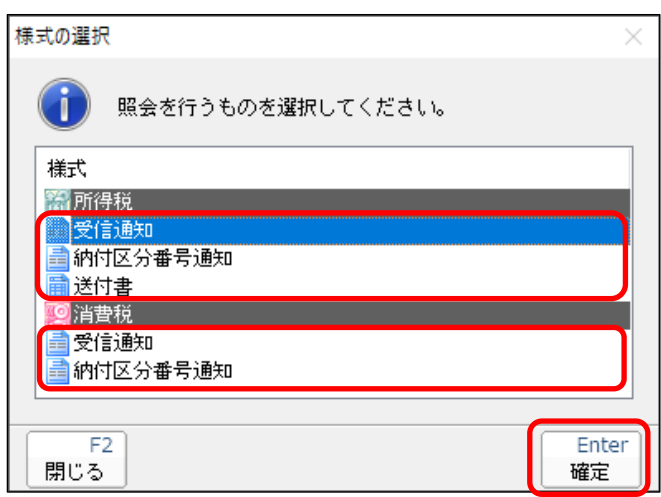

① 「業務メニュー」画面の[9.確認結 果照会]をクリックします。

②[受信通知]、[送付書]を[確定]を ボタンからそれぞれ表示し、印刷・保 管してください。

※納付区分番号通知は、納付税額が発生 している場合にのみ表示されます。イ ンターネットバンキング等により納 税する方は本通知に必要な情報等が 記載されます。

③作業完了後、[閉じる]をクリックし ます。

### 15.データ取り込み(インポート)

データ取り込み(インポート)は、主に次の場合に利用します。

- 注)BRA医療費等明細ツールで作成した明細書データは、本インポート機能の対象外 です。
- ブルーリターンAでデータファイルをわけて決算書・申告書を作成している場合 【例】事業と不動産のデータを別々のファイルで管理している場合で、一方のデータ(事 業)を取り込んだ後、もう一方のデータ(不動産)を取り込む場合に利用します。
- ブルーリターンAからデータを取り込んだ後、青色申告決算書・確定申告書等の修正の 必要が生じた場合
- ※ 以下手順を実施する前に、インポートするデータを 5 ページの手順で出力してくださ い。

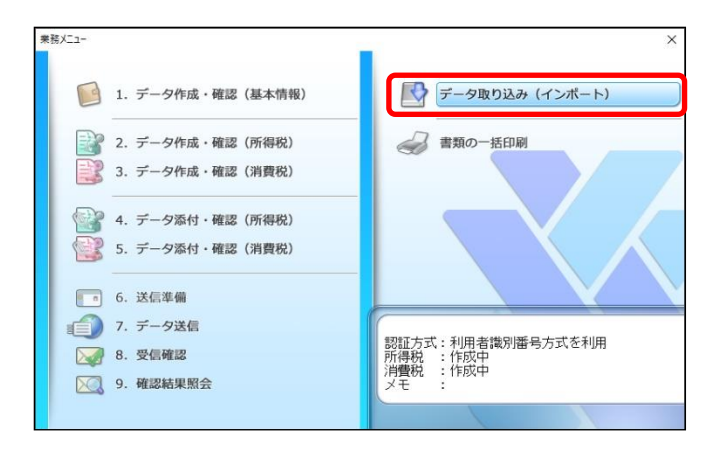

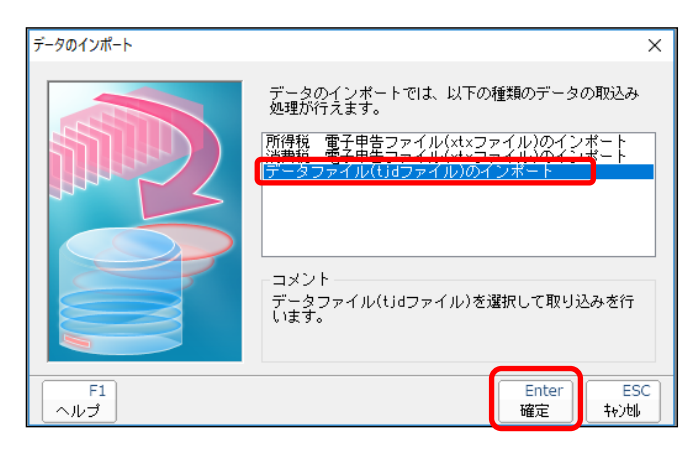

- ①「業務メニュー」画面の[データ取り込 み(インポート)]をクリックします。
- ※送信準備を実施した後に、データ取り込 み(インポート)は実施できません。「送 信準備解除」をおこない、電子署名を削 除してから実施してください。
- ②「データファイル(tjd ファイル)のイ ンポート」をクリックし、[確定]をク リックします。

#### https://www.bluereturna.jp

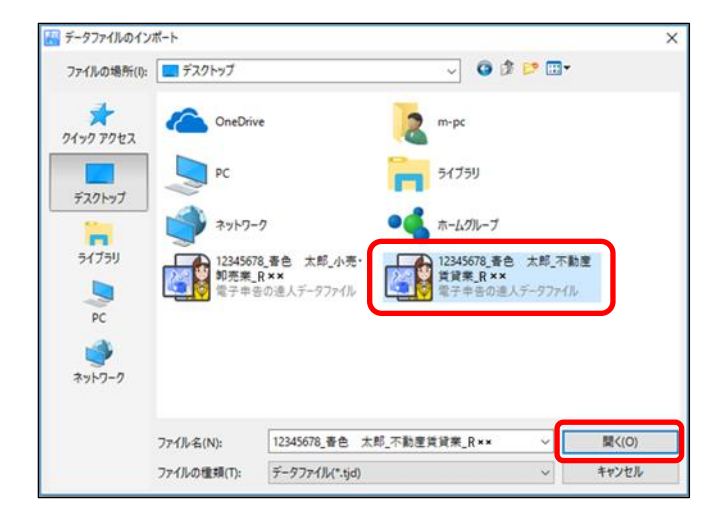

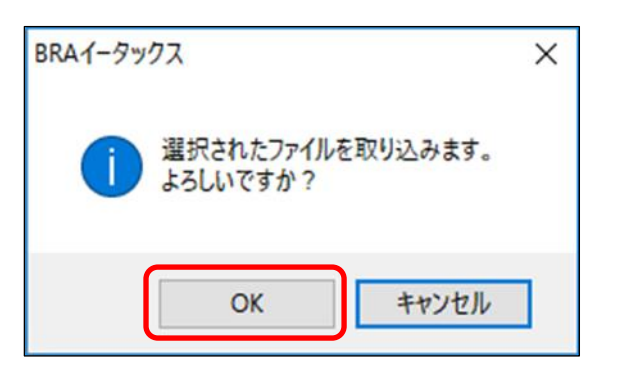

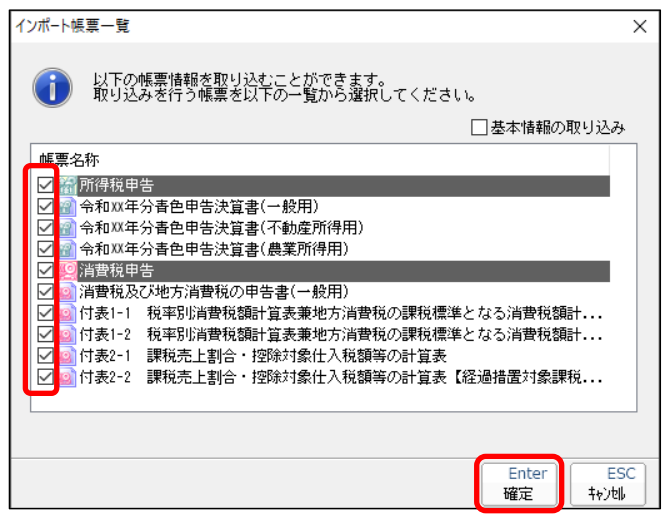

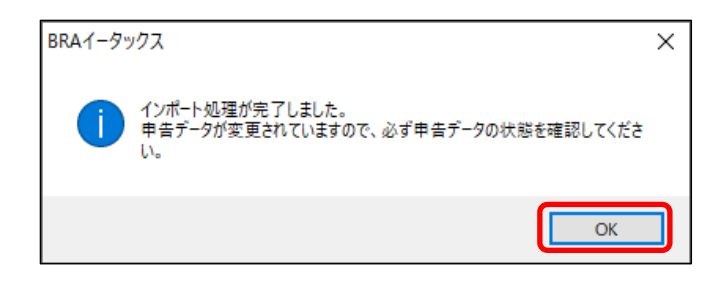

③インポートするデータを選択し、[開く] をクリックします。

④[OK]をクリックします。

⑤ ③で指定したデータのうち、取り込む データを選択します。

≪注意事項≫

- ※すでに作成済の帳票をインポートする と、データが上書きされます。
- ※マイナンバー情報が入力されていない データをインポートすると、入力されて いたマイナンバーが消去されます。
- ※基本情報をインポートする場合は[基本 情報の取り込み]にチェックを付けてく ださい。
- ⑥[OK]をクリックしデータの内容を確認 します。

# 16.書類の一括印刷

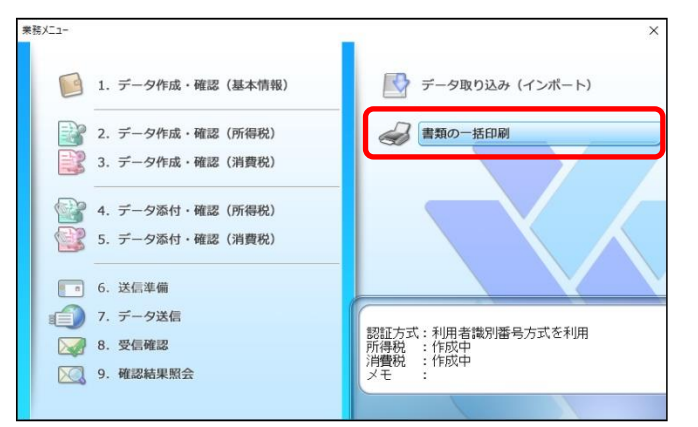

①「業務メニュー」画面の[書類の一括印 刷]をクリックします。

②一括印刷する税目および帳票等を選択 し、プリンタの設定等を確認した後、[実 行]をクリックします。

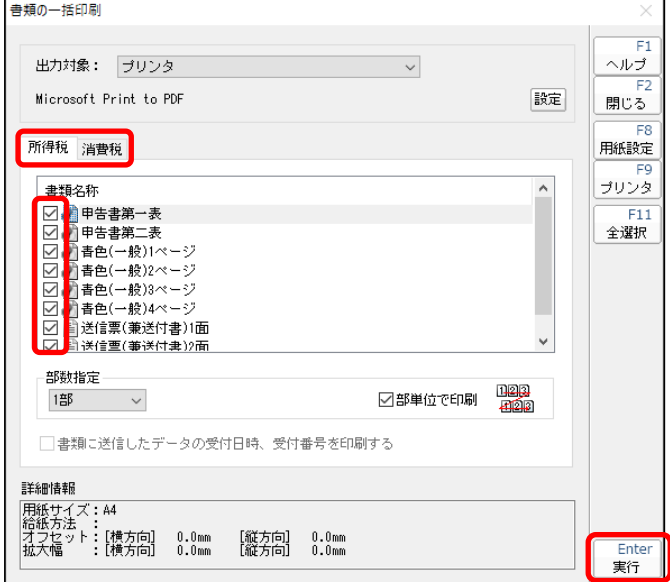

### 17.イータックスの終了

①電子申告を終了する場合には、[ファイル]をクリックして[終了]をクリックします。 タイトルバーの☒で終了することもできます。

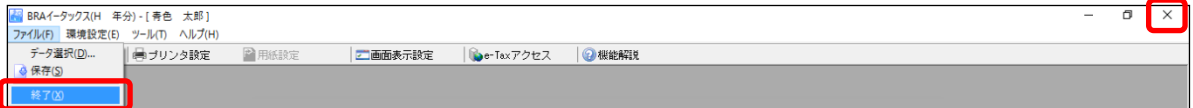

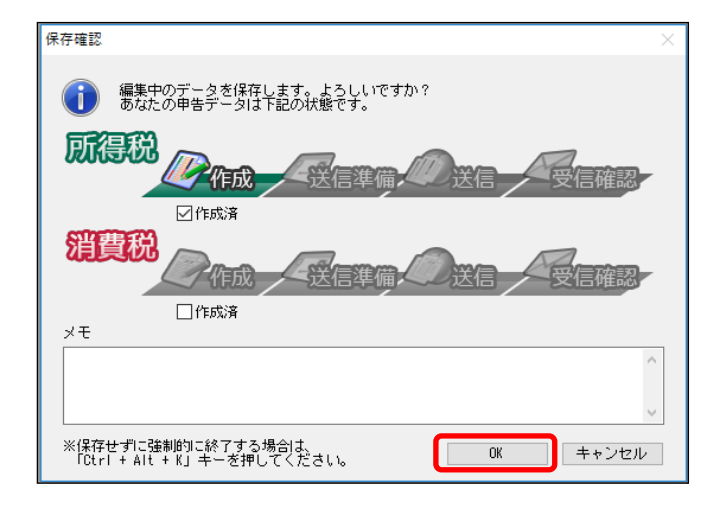

- ②進捗状況を確認し[OK]をクリックしま す。
- ※[OK]をクリックすると編集内容が保存 されます。
- ※「メモ」欄に入力した内容は「業務メニ ュー」画面に表示されます。データ作成 の状況等を備忘録として利用してくだ さい。

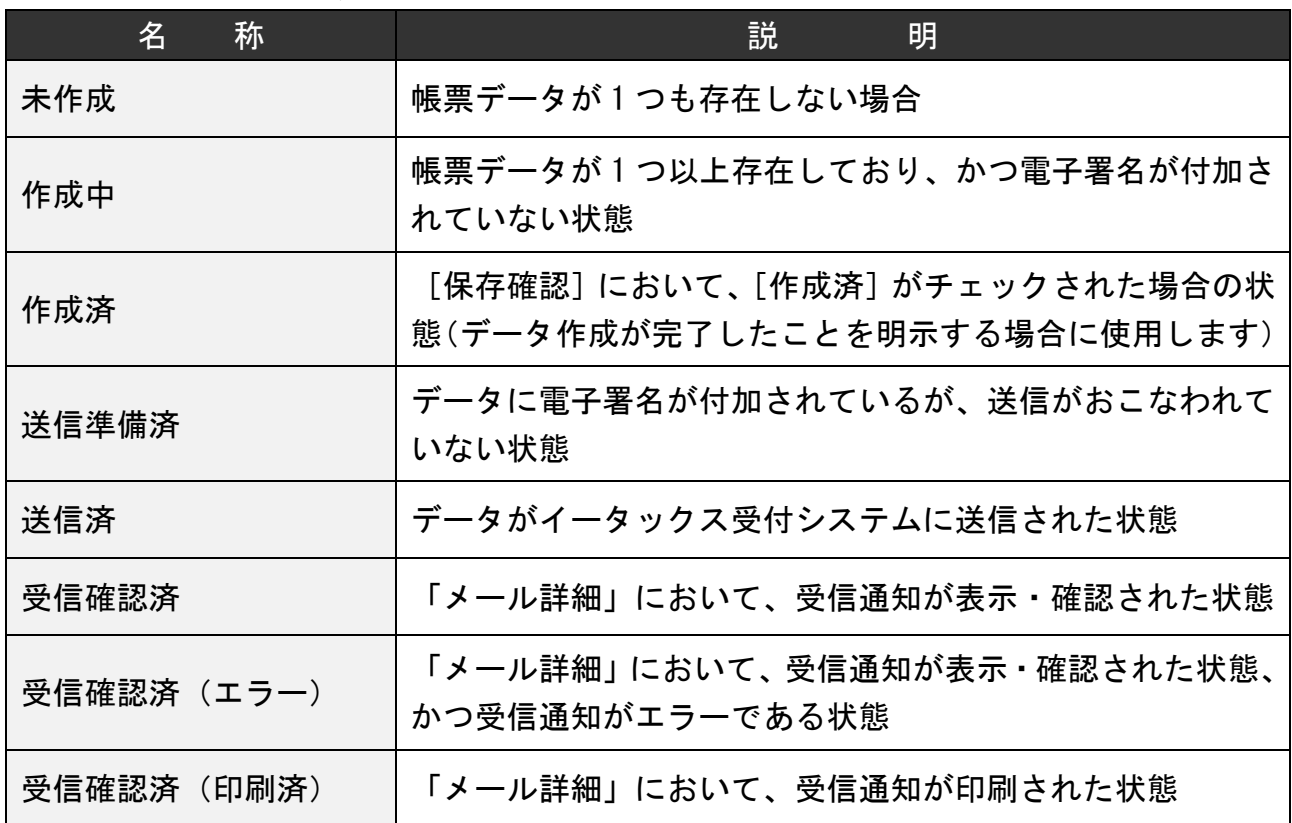

#### 【データの作成状況分類】

### [参考]BRAイータックス機能の利用可能帳票

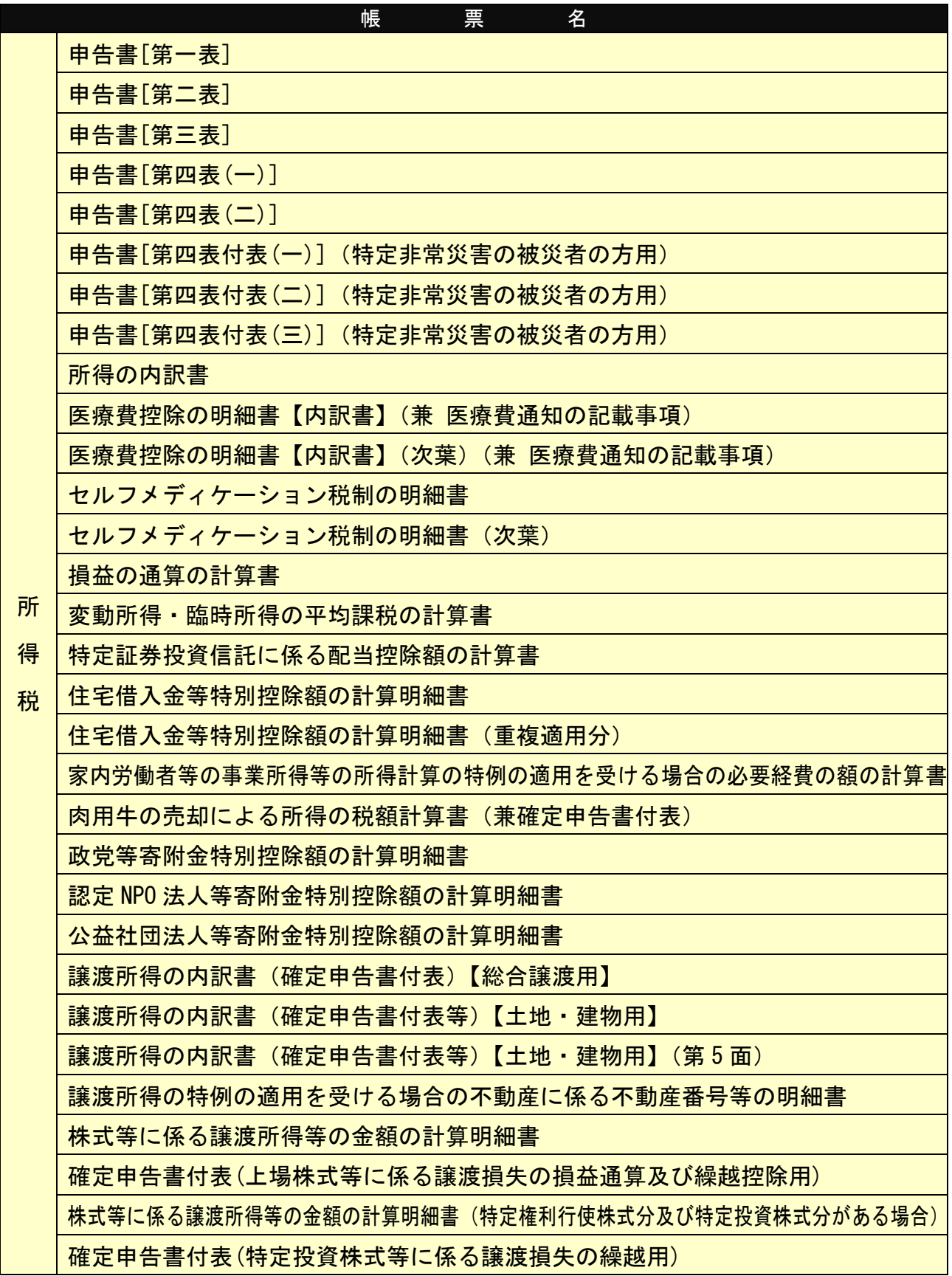

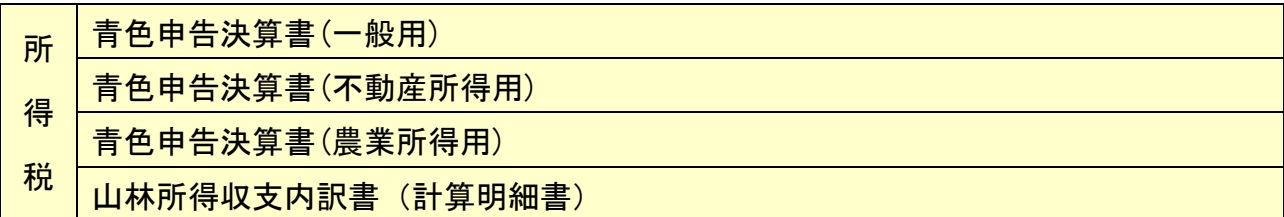

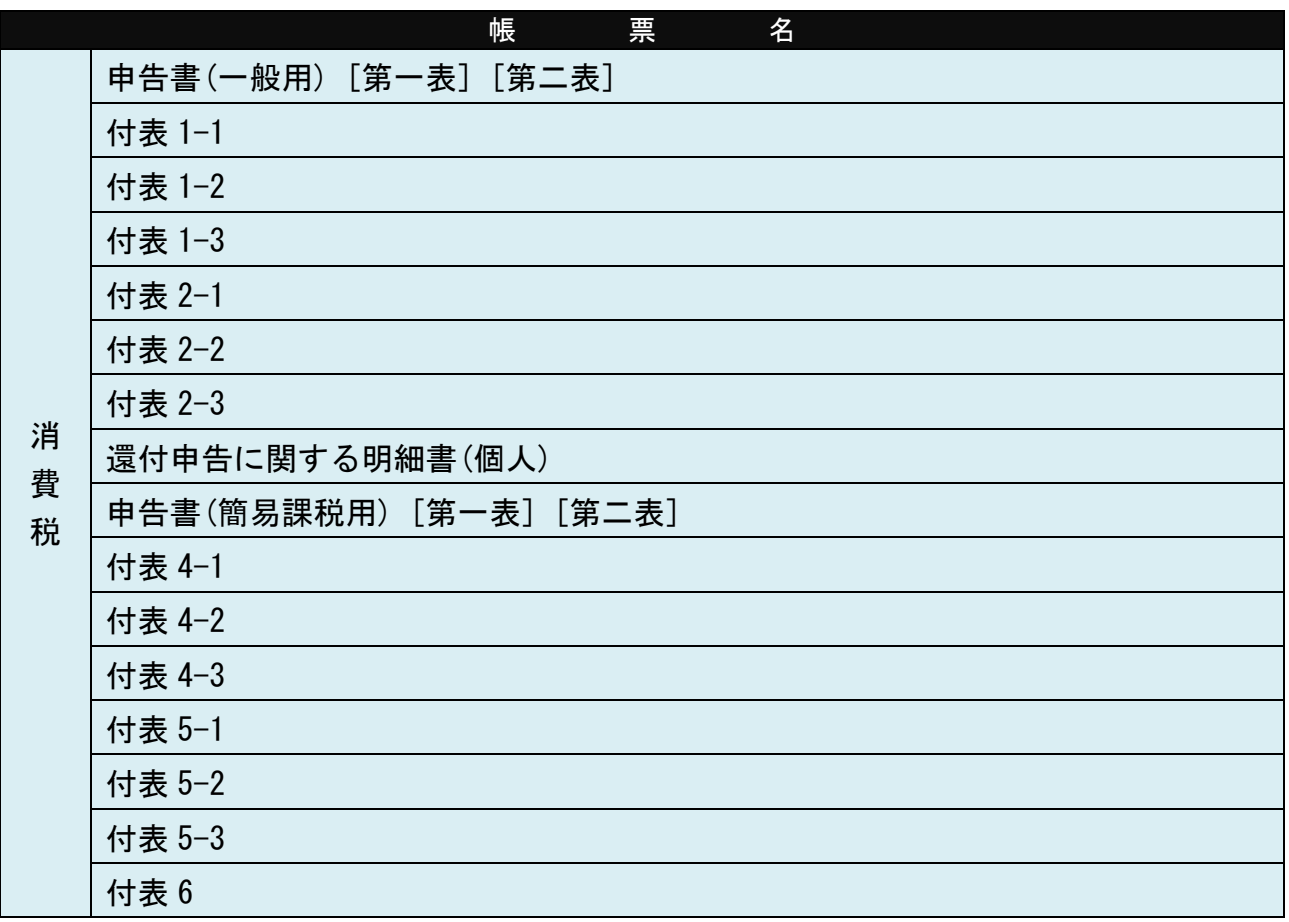

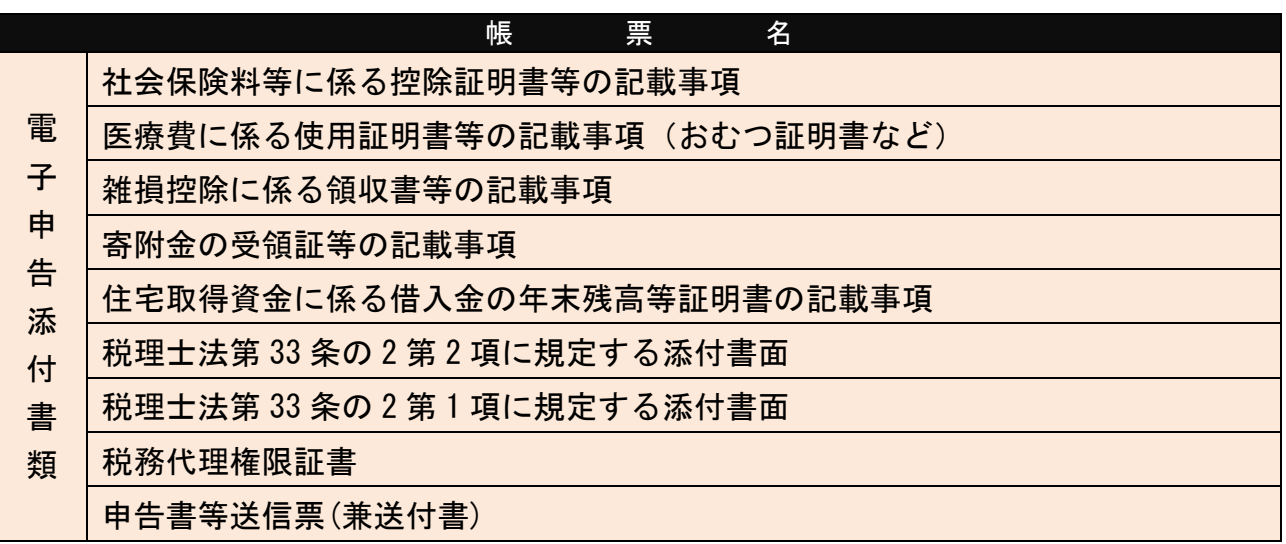

### Ahttps://www.bluereturna.jp

### [参考]改訂履歴

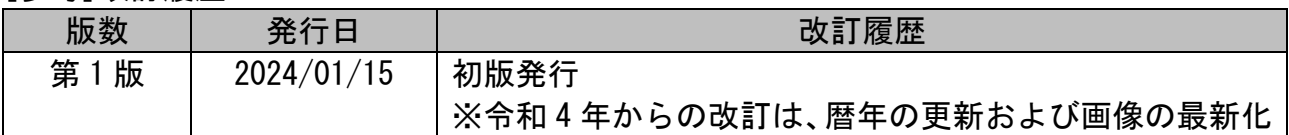